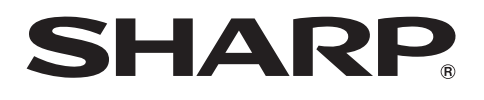

# **LC-40LE730E/RU LC-46LE730E/RU LC-40LE731E LC-46LE731E LC-40LE732E LC-46LE732E**

**ЦВЕТНОЙ ТЕЛЕВИЗОР С ЖИДКОКРИСТАЛЛИЧЕСКИМ ДИСПЛЕЕМ**

ИНСТРУКЦИЯ ПО ЭКСПЛУАТАЦИИ

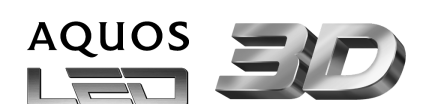

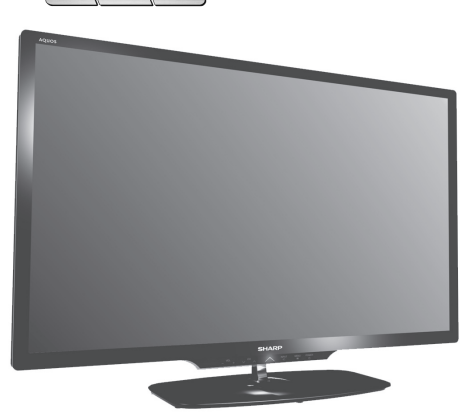

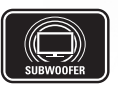

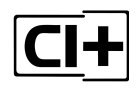

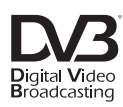

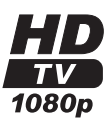

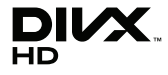

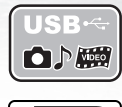

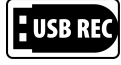

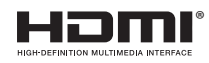

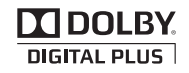

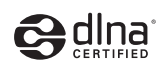

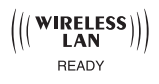

# **ИНФОРМАЦИЯ О СЕРТИФИКАЦИИ ПРОДУКЦИИ**

# **Жидкокристаллические телевизоры марки «SHARP» Модели: LC-40LE730RU/ LC-46LE730RU**

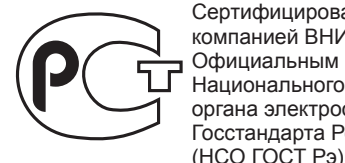

**ME10**

Сертифицированы компанией ВНИИС Официальным представителем Национального сертификационного органа электрооборудования Госстандарта России

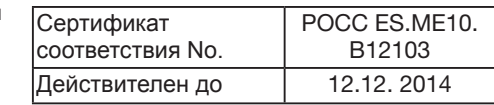

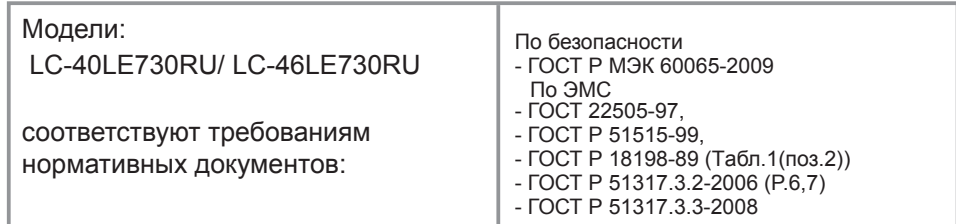

© Copyright SHARP Corporation 2012. Все права защищены. Воспроизведение, изменение или перевод текста<br>без письменного разрешения владельца прав запрещены, за исключением случаев, предусмотренных в<br>соответствующих разделах

Все торговые марки и копирайты, упоминаемые в настоящем руководстве, принадлежат соответствующим владельцам авторских прав.

Страна-изготовитель:Произведено в Польше Фирма-изготовитель:ШАРП Корпорейшн Юридический адрес изготовителя:

22-22 Нагайке-чо, Абено-ку, Осака 545-8522, Япония

Импортер: ООО «Шарп Электроникс Рaшa» Адрeс: Россия, 119017, Москвa, ул. Большaя Ордынкa, 40/4 Тeлeфон: +7-495-411-8777

Во исполнение со Статьей 5 Закона Российской Федерации «О защите прав потребителей», а также Указа Правительства Российской Федерации №720 от 16 июня 1997г. устанавливается срок службы данной модели - 7 лет с момента производства при условии использования в строгом соответствии с инструкцией по эксплуатации и применяемыми техническими стандартами.

**Дата производства указана в серийном номере серийном номере 0 12 123456**

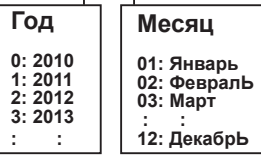

#### **DivX®** DivX Certified® to play DivX® video up to HD 1080p, including premium content. **ABOUT DIVX VIDEO:** DivX® is a digital video format created by DivX, LLC, a subsidiary of Rovi Corporation. This is an official DivX Certified® device that plays DivX video. Visit divx.com for more information and software tools to convert your files into DivX videos. **ABOUT DIVX VIDEO-ON-DEMAND:** This DivX Certified® device must be registered in order to play purchased DivX Video-on-Demand (VOD) movies. To obtain your registration code, locate the DivX VOD section in your device setup menu. Go to vod.divx. com for more information on how to complete your registration. **Covered by one or more of the following U.S. Patents:** 7,295,673; 7,460,668; 7,515,710; 7,519,274

# **ИНСТРУКЦИЯ ПО ЭКСПЛУАТАЦИИ РУССКИЙ**

- Иллюстрации и OSD в данной инструкции по эксплуатации используются с целью пояснения, и они могут немного отличаться от реальных действий.
- Примеры, используемые в данной инструкции, основываются на модели LC-40LE730E.
- Модели LC-40LE730E/RU, LC-40LE731E, LC-40LE732E, LC-46LE730E/RU, LC-46LE731E и LC-46LE732E совместимы с форматом сжатия сигналов H.264 (MPEG4 H.264, MPEG4 AVC, MPEG4 AVC/H.264).

# **Содержание**

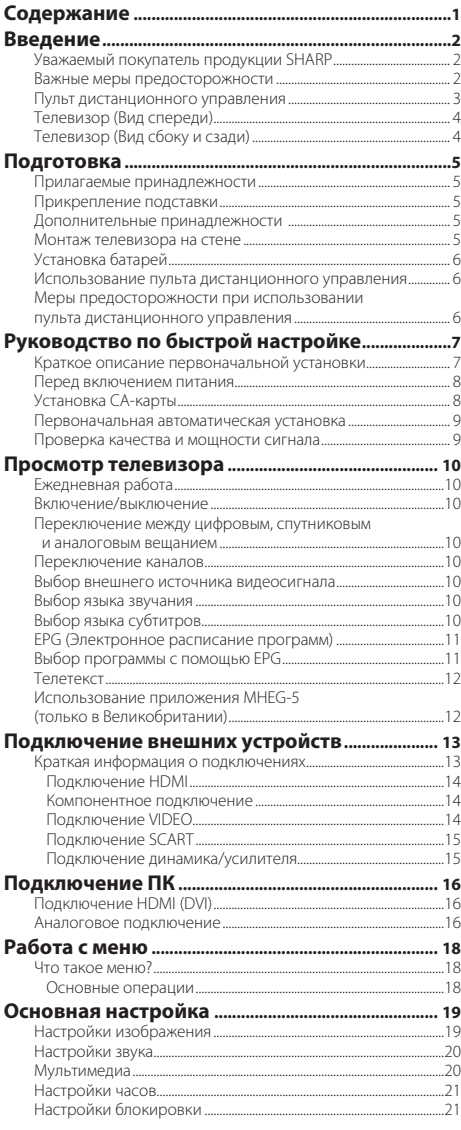

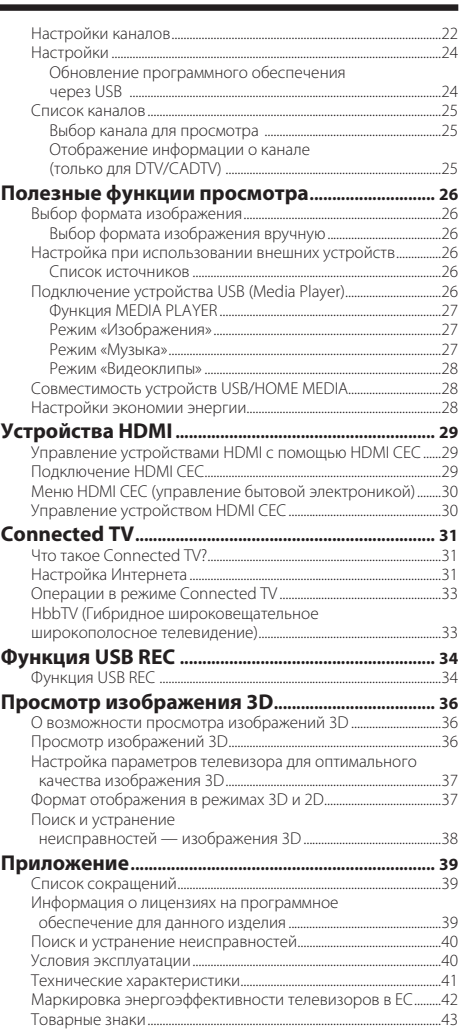

# **Уважаемый покупатель продукции SHARP**

Благодарим Вас за то, что Вы приобрели цветной телевизор SHARP с жидкокристаллическим дисплеем. Чтобы изделие исправно прослужило многие годы, а также для Вашей безопасности, перед началом его использования внимательно прочтите раздел «Важные меры предосторожности».

# **Важные меры предосторожности**

- Очистка. Перед очисткой изделия отсоедините шнур питания переменного тока от сетевой розетки. Для чистки изделия используйте влажную ткань. **Не используйте жидкие** или аэрозольные **очистители**.
- Используйте мягкую влажную ткань, чтобы осторожно протереть загрязненную панель. Чтобы не повредить панель, не протирайте панель специальными салфетками с химическим раствором. Химические вещества могут повредить или привести к появлению трещин на корпусе телевизора.
- Вода и влага. Не используйте изделие вблизи воды, например рядом с ванной, умывальником, кухонной мойкой, емкостью для стирки, плавательным бассейном и в сыром подвале.
- Не размещайте на данном изделии вазы или другие емкости с водой. Вода может пролиться на изделие, что приведет к возгоранию или поражению электрическим током.
- Подставка. Не размещайте изделие на неустойчивой тележке, подставке, треноге или столе. Это может вызвать падение изделия, что приведет к серьезным травмам, а также к его повреждению. Используйте тележку, подставку, треногу, кронштейн или стол, рекомендуемые изготовителем или продаваемые вместе с изделием. При установке изделия на стене обязательно следуйте инструкциям изготовителя. Используйте только рекомендуемые изготовителем монтажные детали.
- При перемещении изделия, размещенного на тележке, его следует передвигать с максимальной осторожностью. Внезапные остановки, приложение чрезмерных усилий и перемещение по неровной поверхности пола могут вызвать падение изделия с тележки.
- Вентиляция. Вентиляционные и другие отверстия в корпусе предназначены для вентиляции. Не закрывайте и не загромождайте данные щели и отверстия, так как недостаточная вентиляция может привести к перегреву и/или сокращению срока эксплуатации изделия. Не размещайте изделие на кровати, диване, ковре и других подобных поверхностях, так как они могут закрыть вентиляционные отверстия. Данное изделие не предназначено для встроенной установки; не размещайте его в закрытом пространстве, таком как книжный шкаф или стеллаж, не обеспечив соответствующую вентиляцию, указанную в инструкциях изготовителя.
- Панель жидкокристаллического дисплея, используемая в данном изделии, сделана из стекла. Она может разбиться при падении или сильной встряске изделия. В случае повреждения панели жидкокристаллического дисплея будьте осторожны, чтобы не пораниться осколками стекла.
- Источники тепла. Храните изделие вдали от источников тепла, таких как радиаторы, нагреватели, плиты и другие<br>изделия, выделяющие тепло (включая усилители).
- Наушники. Не устанавливайте высокий уровень громкости. Специалисты в области слуха не рекомендуют длительное прослушивание с высоким уровнем громкости.
- Во избежание возгорания не размещайте на телевизоре или под ним какие-либо свечи или открытый огонь.
- Во избежание возгорания или поражения электрическим током не размещайте шнур питания переменного тока под телевизором или другими тяжелыми предметами.
- Не отображайте неподвижное изображение в течение длительного периода времени, так как это может вызвать появление остаточного изображения.
- Электроэнергия потребляется всегда, когда штепсель вставлен в розетку. Единственный способ отключить электропитание телевизора — вынуть штепсель из розетки; во время использования изделия штепсельная вилка<br>должна быть включена.
- Обслуживание. Не пытайтесь производить обслуживание и ремонт изделия самостоятельно. Сняв крышки, Вы можете оказаться под воздействием высокого напряжения и в других опасных условиях. Обратитесь к квалифицированному персоналу для выполнения обслуживания.

Панель жидкокристаллического дисплея является высокотехнологичным изделием, которое обеспечивает высокую детализацию изображения

Поскольку количество пикселей очень велико, иногда на экране могут появляться некоторые неактивные пиксели в виде синей, зеленой или красной неподвижной точки. Это соответствует техническим характеристикам изделия и не является дефектом.

#### **Меры предосторожности при транспортировке телевизора**

овке телевизора никогда не переносите его, удерживая за динамики. Обязательно переносите телевизор вдвоем, удерживая двумя руками — одна рука на каждой стороне телевизора.

#### **Предостережения относительно эксплуатации в условиях высокой и низкой температуры**

- Если телевизор используется в помещении (например, в комнате или офисе) с низкой температурой, изображение может оставлять следы или выглядеть слегка замедленным. Это не является неисправностью, и телевизор будет работать нормально,<br>как только температура станет нормальной.
- Не оставляйте телевизор в жарком или холодном месте. Также не оставляйте телевизор под воздействием прямого солнечного света или возле нагревателя, так как это может вызвать повреждение корпуса и привести к неисправностям в работе жидкокристаллического дисплея.

Температура хранения: от -20 °C до +60 °C.

**Внимание! ВЫСОКОЕ НАПРЯЖЕНИЕ ВНУТРИ!**

**ЧТОБЫ НЕ ОКАЗАТЬСЯ ПОД ВОЗДЕЙСТВИЕМ ВЫСОКОГО НАПРЯЖЕНИЯ, НЕ СНИМАЙТЕ КРЫШКУ! ДЕТАЛИ, ОБСЛУЖИВАЕМЫЕ ПОЛЬЗОВАТЕЛЕМ, ВНУТРИ ОТСУТСТВУЮТ. ПОРУЧИТЕ ОБСЛУЖИВАНИЕ КВАЛИФИЦИРОВАННОМУ ОБСЛУЖИВАЮЩЕМУ ПЕРСОНАЛУ.** 

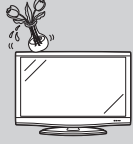

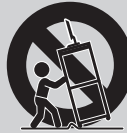

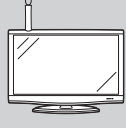

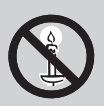

# **Пульт дистанционного управления**

#### 1 TV(<sup>I</sup>) (Режим ожидания/Вкл) **(страница 10)**

#### 2 **ATV**

Включение режима обычного аналогового телевидения.

#### **DTV**

Включение режима цифрового телевидения.

#### **SAT**

Включение режима спутникового телевидения.

#### **RADIO**

DTV/SAT: переключение между режимами радио и передачи данных.

• Если DVB передает по каналам<br>вещания только данные (без радиовещания), радиовещание будет пропущено.

# будет пропущено. 3 **Кнопки HDMI CEC (страницы 29 и 30)**

4 **USB REC (страницы 11, 20, 34 и 35)** Запись просматриваемой программы.

#### 5 **TIME SHIFT**

- Не используется.
- 6 **Цифровые кнопки 0**-**9** Выбор канала. Нажмите нужные цифры. Установка страницы в режиме телетекста.
	- Если при первоначальной автоматической установке (страница 9) в меню выбора страны выбрана одна из пяти стран Северной Европы (Швеция, Норвегия, Финляндия, Дания или Исландия), службы DTV четырехзначные. Если выбрана другая страна, службы DTV трехзначные.
- 7 A **(Предыдущий кадр)** Возврат к предыдущему выбранному каналу или внешнему входному сигналу.
- 8 7 **(Режим звука) (страница 20)** Выбор режима звука с объединением каналов.

#### f **Формат изображения (страница 26)**

Изменение формата изображения.

- 9 e **(Без звука)** Включение/выключение звука телевизора.
- 10 /<sup>+/-</sup> (Громкость) Увеличение/уменьшение громкости телевизора.
- 11 MENU Включение/выключение экрана «Меню».
- 12 **3D** (страница 36) Выбор режима просмотра изображения: 3D или 2D.
- 13 A/**V**/**<//>** (Курсор) Выбор нужной опции. **USB REC/Media Player/Home Media**

#### **44/H** Перемотка назад и вперед.

**H4/>>I** Перемотка записи назад и вперед с 5-минутными интервалами.

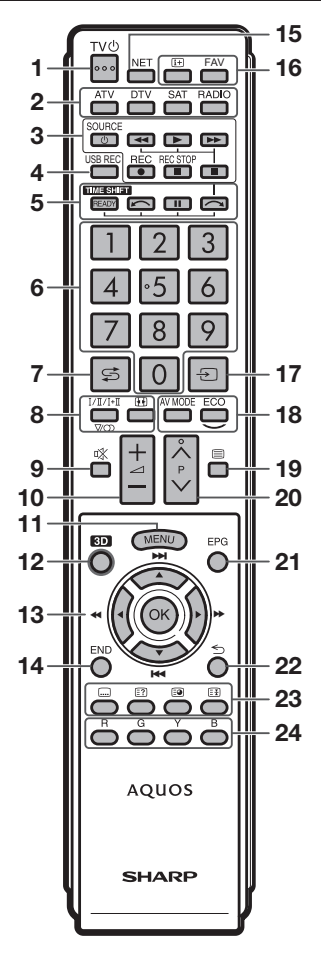

# 17  $\rightarrow$  Список источников **(страница 10)** Выбор источника сигнала. 18 AV MODE (страница 19) Выбор настроек звука/видео. **ECO Включено/Выключено (страница 28)** Выбор настроек экономии энергии. ATV: отображение аналогового телетекста. для DTV/SAT. канала. A **EPG (страница 11)** DTV/SAT: отображение экрана EPG. ATV/DTV/SAT: возврат к предыдущему экрану меню. NET: возврат к предыдущей странице (эта функция может не работать для некоторых служб). D **Кнопки для полезных операций** [ **Субтитры (страницы 10, 12 и 24)** Включение/выключение языков субтитров. k **Отображение скрытого телетекста (страница 12)** 1 **Субстраница (страница 12)** 3 **Стоп-кадр/Приостановка (страница 12)** Телетекст: прекращение

автоматического обновления страниц телетекста или возобновление режима приостановки.

F **Цветные кнопки R/G/Y/B** Цветные кнопки используются для выбора опций соответствующего цвета на экране (например EPG, MHEG-5, телетекст).

#### $\alpha$

Выполнение команды. ATV/DTV/SAT: отображение списка каналов, если не открыт другой экран меню.

#### 14 FND

ATV/DTV/SAT: выход из экрана «Меню».

#### **15 NET**

Включение режима Connected TV. (Страница 31)

#### 16 **[i+]** Информация о канале **(страница 25)**

Отображение информации о станции (номер канала, сигнал и т.д.) на экране.

#### **FAV**

Показывает список «Избранные каналы».

#### **Важная информация**

Спутниковое телевещание доступно только для моделей серии LE732.

- 19  $\textcircled{\textsf{F}}$  **Телетекст (страница 12)** DTV/SAT: выбор MHEG-5 или телетекста
- 20 P $\land\lor$ ATV/DTV/SAT: выбор телевизионного

NET: прокрутка страницы вверх/вниз.

#### 22 **≤ Возврат**

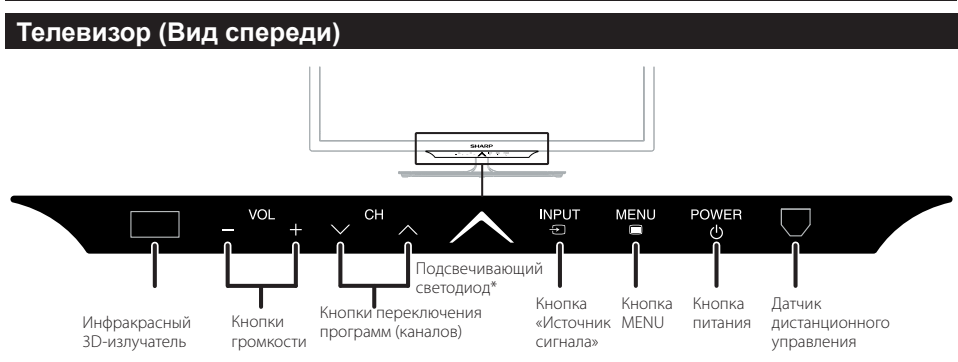

\*Индикатор состояния телевизора (страница 10)

# **Телевизор (Вид сбоку и сзади)**

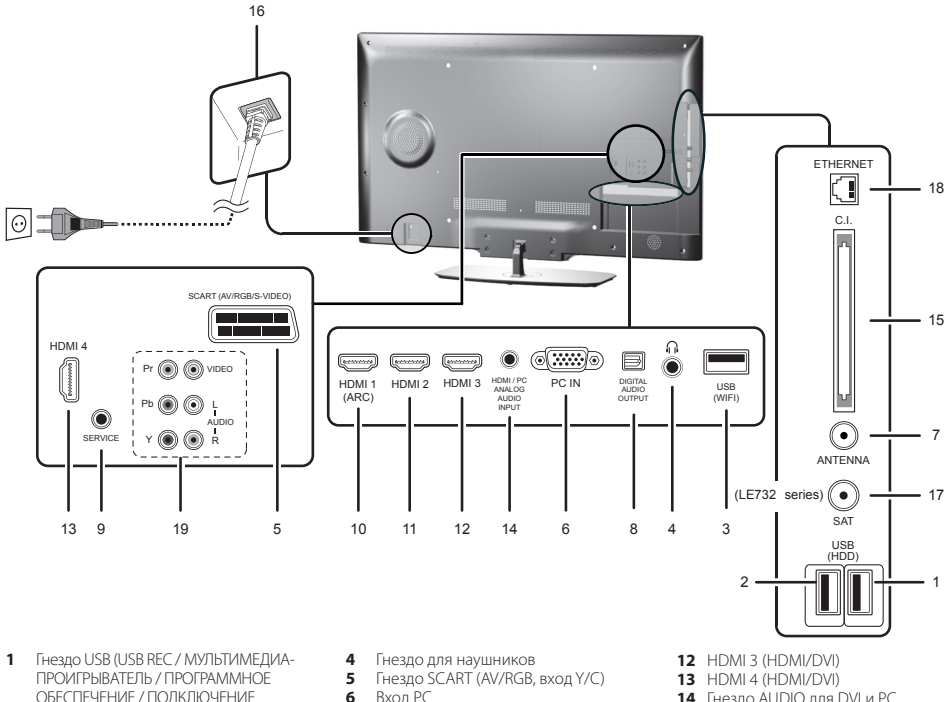

- ОБЕСПЕЧЕНИЕ / ПОДКЛЮЧЕНИЕ ЖЕСТКОГО ДИСКА / ЗАРЯДКА ОЧКОВ 3D)
- **2** Гнездо USB (МУЛЬТИМЕДИА-ПРОИГРЫВАТЕЛЬ /ПРОГРАММНОЕ ОБЕСПЕЧЕНИЕ / ПОДКЛЮЧЕНИЕ ЖЕСТКОГО ДИСКА / ЗАРЯДКА ОЧКОВ 3D)
- **3** Гнездо USB (только для подключения к сети Wi-Fi)
- **6** Вход РС<br>**7** Гнездо а
- **7** Гнездо антенны<br>8 Гнездо ЦИФРОВ
- **8** Гнездо ЦИФРОВОЙ ОПТИЧЕСКИЙ АУДИОВЫХОД (SPDIF)
- **9** Гнездо SERVICE (гнездо 3,5 мм)
- **10** HDMI 1 (HDMI/DVI/ARC)
- **11** HDMI 2 (HDMI/DVI)
- 
- **14** Гнездо AUDIO для DVI и PC (гнездо 3,5 мм)
- **15** Слот COMMON INTERFACE
- **16** Гнездо AC INPUT
- **17** SAT (гнездо для спутниковой
- антенны), только в серии LE732
- **18** Гнездо ETHERNET (10/100)
- **19** Гнезда COMPONENTS/AV

#### **ОСТОРОЖНО**

• Чрезмерное звуковое давление открытых и закрытых наушников может привести к потере слуха. • Не устанавливайте высокий уровень громкости. Специалисты в области слуха не рекомендуют длительное прослушивание с высоким уровнем громкости.

# **Подготовка**

# **Прилагаемые принадлежности**

• Пульт дистанционного управления (х1)

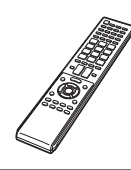

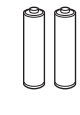

• Батареи размера «ААА» (х2)

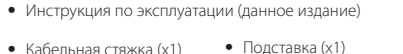

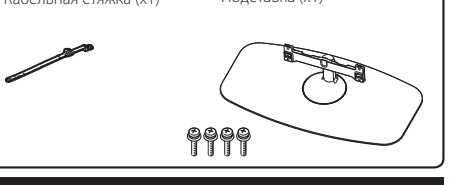

# **Прикрепление подставки**

- Перед подсоединением (или отсоединением) подставки выньте шнур питания переменного тока.
- Перед выполнением действий расстелите на рабочей поверхности амортизирующий материал и поставьте на нее телевизор. Это позволит избежать повреждения изделия.

#### **ПРЕДОСТЕРЕЖЕНИЕ**

- **Прикрепите подставку правильной стороной.**
- **Обязательно следуйте инструкциям. Неправильная установка подставки может привести к падению телевизора.**

#### **Установка подставки**

- Вставьте подставку в отверстия с нижней стороны телевизора (удерживайте подставку таким образом, чтобы она не упала с края основы).
- Вставьте четыре винта в четыре отверстия на задней стороне телевизора и закрутите их.

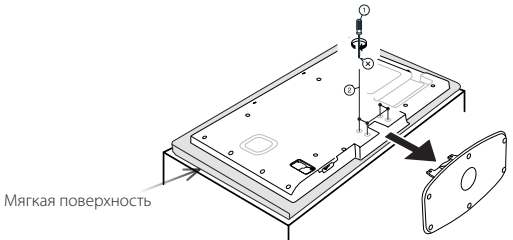

#### **ПРИМЕЧАНИЕ**

• Для отсоединения подставки выполните описанные выше действия в обратном порядке.

# **Дополнительные принадлежности**

Для данного цветного телевизора с жидкокристаллическим дисплеем имеются в наличии перечисленные дополнительные принадлежности. Пожалуйста, приобретите их в ближайшем магазине.

• Скоро могут появиться новые дополнительные принадлежности. При покупке прочтите новейший каталог, чтобы проверить совместимость и наличие принадлежностей.

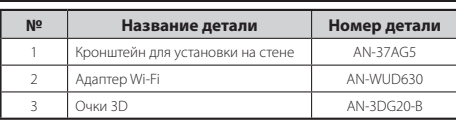

### **Монтаж телевизора на стене**

- **Данный телевизор следует устанавливать на стене только с помощью имеющегося в наличии кронштейна для установки на стене фирмы SHARP (см. таблицу выше). При использовании других кронштейнов телевизор, возможно, будет закреплен неустойчиво, что может привести к его падению и травмам.**
- Монтаж цветного телевизора с жидкокристаллическим дисплеем требует специальной квалификации и должен Монтерв<br>производиться только квалификированным обслуживающим персоналом. Покупателям не рекомендуется<br>выполнять монтаж **которая ведет к повреждению изделия или травмам.**
- Вы можете обратиться к квалифицированному обслуживающему персоналу по вопросам использования дополнительного кронштейна для установки телевизора на стене.
- Чтобы установить телевизор на стене, снимите клейкую ленту в двух местах на задней стороне телевизора и прикрепите кронштейн к задней стороне телевизора с помощью винтов, прилагаемых к кронштейну.
- При установке телевизора на стене необходимо присоединить подпорку.

# **Установка батарей**

Перед первым использованием телевизора вставьте две прилагаемые батареи размера «ААА». Когда батареи разрядятся и пульт дистанционного управления перестанет работать, замените батареи новыми батареями размера «ААА».

- **1** Откройте крышку батарейного отсека.
- **2** Вставьте две прилагаемые батареи размера «ААА».
	- Поместите батареи так, чтобы их контакты соответствовали значкам (+) и (-) в батарейном отсеке.
- **3** Закройте крышку батарейного отсека.

#### **ПРЕДОСТЕРЕЖЕНИЕ**

Неправильное использование батарей может привести к утечке химикатов или взрыву. Обязательно следуйте приведенным ниже инструкциям.

- Не используйте вместе батареи различных типов. Различные типы батарей имеют различные характеристики.
- Не используйте вместе старые и новые батареи. Использование вместе старых и новых батарей может сократить срок эксплуатации новых батарей или вызвать утечку химикатов в старых батареях.
- Извлеките батареи, как только они разрядятся. Химикаты, вытекающие из батарей, могут вызвать высыпания на коже. При обнаружении какой-либо утечки химикатов, тщательно вытрите их тканью.
- Батареи, прилагаемые к данному изделию, могут иметь более короткий срок эксплуатации из-за условий хранения. • Если Вы не будете использовать пульт дистанционного управления в течение длительного периода времени, извлеките
- из него батареи. • При замене батарей используйте угольно-цинковые батареи вместо щелочных.

#### **Примечание по утилизации батарей**

Прилагаемые батареи не содержат таких вредных материалов, как кадмий, свинец или ртуть.

В правилах, касающиеся использованных батарей, оговорено, что батареи не должны больше выбрасываться вместе с бытовыми отходами. Сдавайте бесплатно любые использованные батареи в предназначенные для сбора контейнеры, установленные коммерческими организациями.

# **Использование пульта дистанционного управления**

Используйте пульт дистанционного управления, направляя его в сторону датчика дистанционного управления. Предметы между пультом дистанционного управления и датчиком могут помешать правильной работе.

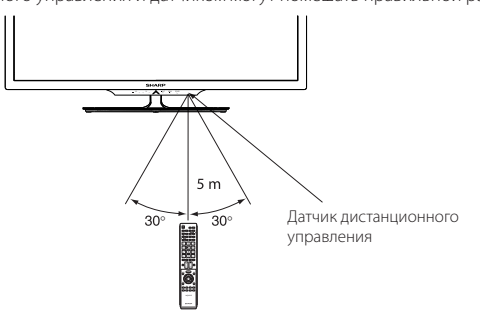

# **Меры предосторожности при использовании пульта дистанционного управления**

- Не подвергайте пульт дистанционного управления ударам. Кроме того, не подвергайте пульт дистанционного управления воздействию жидкостей, а также не храните его в местах с высокой влажностью.
- Не подвергайте пульт дистанционного управления воздействию прямого солнечного света. Нагревание может вызвать деформацию пульта.
- Пульт дистанционного управления может работать ненадлежащим образом, если датчик дистанционного управления телевизора находится под воздействием прямого солнечного света или сильного освещения. В подобном случае измените угол освещения телевизора или приблизьте пульт дистанционного управления к датчику дистанционного управления.

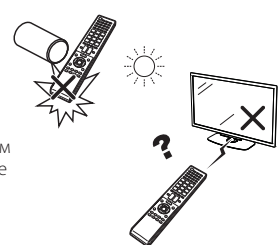

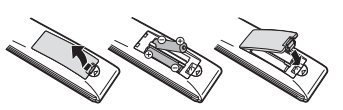

# **Краткое описание первоначальной установки**

При первом использовании телевизора последовательно выполните следующие действия. В зависимости от установки и подключения телевизора некоторые действия, возможно, не потребуется выполнять.

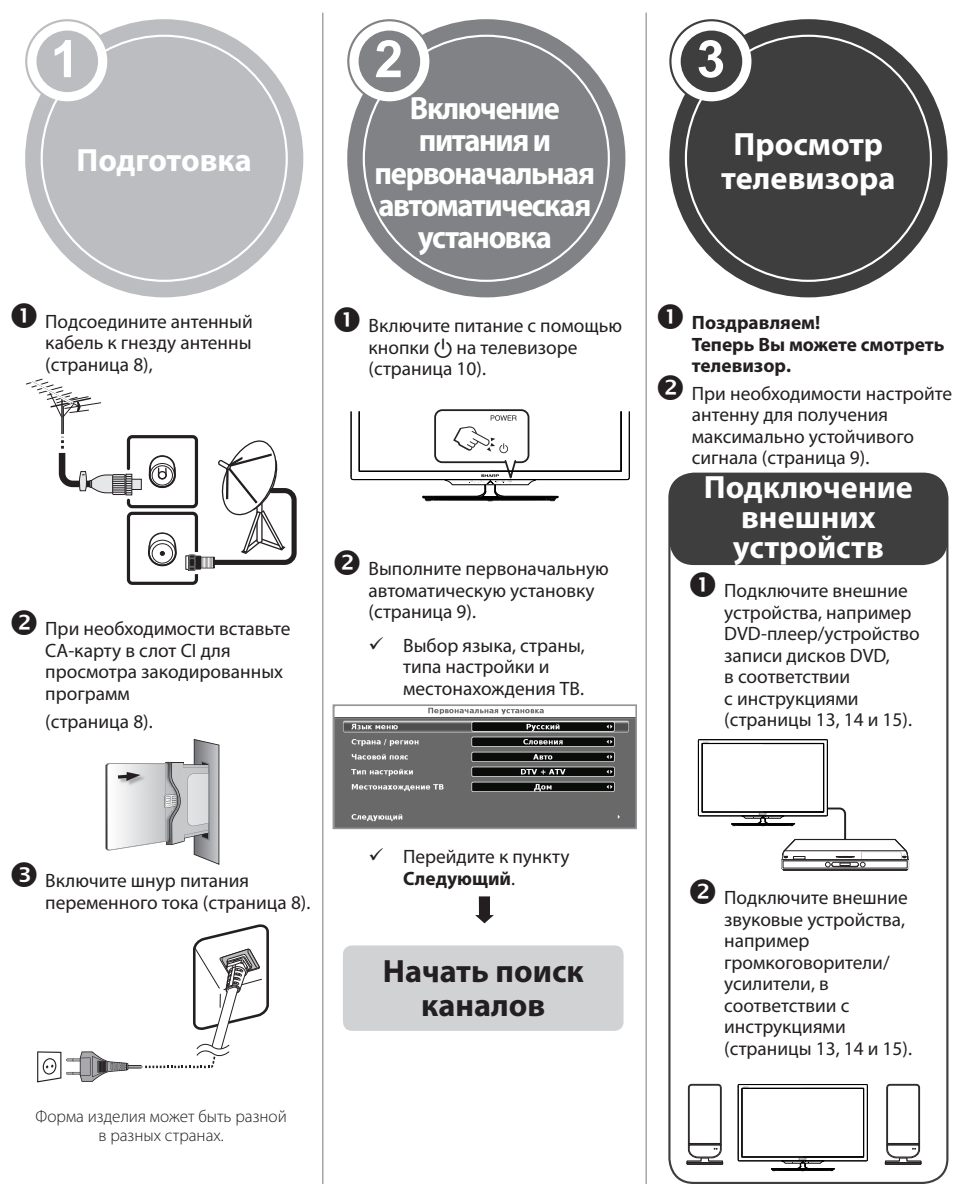

# **Перед включением питания**

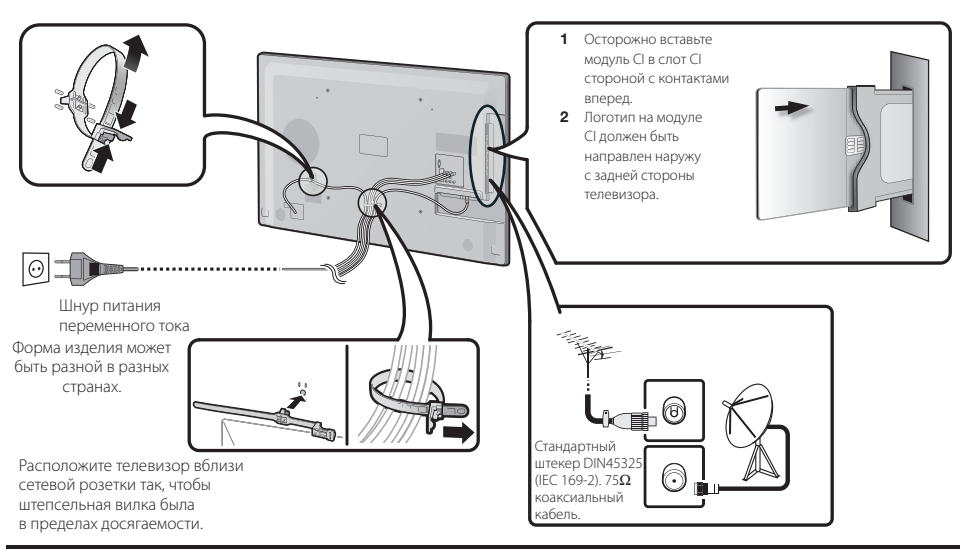

# **Установка CA-карты**

Для приема кодированных цифровых станций в слот CI телевизора должны быть установлены модуль общего интерфейса (модуль CI) и CA-карта. Модуль CI и CA-карта не входят в комплект поставки.

Обычно их можно приобрести у дилеров.

### **Установка CA-карты в модуль CI**

**1** Вставьте до упора CA-карту в модуль CI таким образом, чтобы схема с позолоченными контактами была обращена к стороне

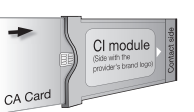

модуля CI с логотипом поставщика. Обратите внимание на направление стрелки, напечатанной на CA-карте.

# **Установка модуля CI в слот CI**

**2** Осторожно вставьте модуль CI в слот CI стороной с контактами вперед. Логотип на модуле CI должен быть направлен наружу с задней стороны телевизора. Не прилагайте чрезмерных усилий. Убедитесь, что при установке модуль не сгибается.

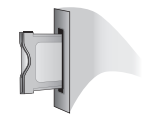

### **ПРИМЕЧАНИЕ**

- Убедитесь, что модуль CI правильно установлен.
- Это меню доступно только для цифровых станций.<br>• Когда СА-карта вставляется в молуль СССОВМАСТИМЫЙ
- Когда СА-карта вставляется в модуль CI, совместимый с CI+, впервые, проверка лицензионного ключа занимает около 30 секунд. Этот процесс может завершиться неудачно при отсутствии сигнала с антенны, и если автоматическая установка ни разу не запускалась.
- Модуль CI, совместимый с CI+, иногда выполняет обновление своей микропрограммы. Телевизионное изображение может отсутствовать, пока не будет выполнено обновление. Во время обновления микропрограммы можно использовать только кнопку питания.
- Модуль CI, совместимый с CI+, не позволяет выводить программы с защитой от копирования через выход для монитора.
- Если при приеме сигнала, совместимого с CI+, телевизор отображает запрос на подтверждение обновления СА-карты, следуйте подсказкам на экране.

#### **Проверка информации модуля CI**

- **1** Нажмите кнопку **MENU**; появится меню «КАРТИНКА».
- **2** Воспользуйтесь кнопками ◄/► для выбора меню «КАНАЛ».
	- Содержание этого меню зависит от поставщика модуля CI.
- **3** Воспользуйтесь кнопками ▲/▼ для выбора опции «Информация CI» и нажмите кнопку **ОК**.

### **● Модуль**

Отображение общей информации о модуле CI.

#### **● Меню**

Отображение параметров настройки каждой CA-карты.

#### **● Справка**

В этом разделе можно ввести цифровые значения, например пароли.

#### **ПРИМЕЧАНИЕ**

Содержание каждого экрана зависит от поставщика модуля CI.

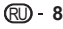

# **Первоначальная автоматическая установка**

При первом включении телевизора после приобретения появляется мастер первоначальной автоматической установки. Переходите по меню и последовательно задайте необходимые настройки.

#### **Перед включением питания проверьте следующее:**

E Подсоединен ли антенный кабель?

E Включен ли шнур питания переменного тока?

#### **1** Нажмите кнопку (<sup>I</sup>) на телевизоре.

• Появится мастер первоначальной автоматической установки.

**2 Настройка языка.**<br>Воспользуйтесь кнопками **△/▼/◀/▶** для выбора нужного языка.

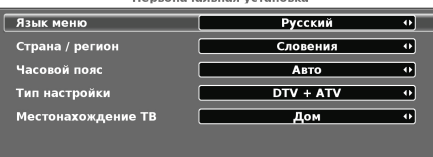

#### Следующий

**3 Выбор страны.**<br>Воспользуйтесь кнопками ▲/▼/◀/► для выбора Вашей страны или области.

• Этот экран настроек отображается только при первоначальной автоматической установки.

# **4** Выберите часовой пояс.<br>**5** Выберите настройки вещ

**<sup>5</sup>** Выберите настройки вещания.

Воспользуйтесь кнопками▲/▼для выбора параметра **Тип настройки.** Воспользуйтесь кнопками ◄/► для выбора одного из типов настройки:

**Первоначальная установка** 

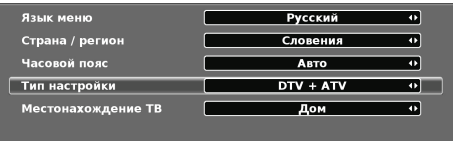

Следующий

**CADTV:** цифровой кабельный сигнал.

 **ATV:** аналоговый сигнал.

 **DTV:** цифровой сигнал.

 **DTV+ATV:** цифровой и аналоговый сигналы.

 **CADTV+ATV:** цифровой кабельный и аналоговый сигналы.

**SADTV:** спутниковый сигнал.

 **SADTV + ATV:** спутниковый и аналоговый сигналы.

**6** Выбор местонахождения телевизора.

Воспользуйтесь кнопками ◄/► для выбора Дом Универмаг

места использования этого телевизора и нажмите кнопку **OK**.

•**ДОМ**: для использования дома.

• **УНИВЕРМАГ**: предварительно установлен режим **ДИНАМИЧНЫЙ**. Если **Режим изображения** изменен, телевизор автоматически возвращается в режим **ДИНАМИЧНЫЙ** при отсутствии входного сигнала с телевизора или пульта управления в течение 30 минут.

Если вариант **УНИВЕРМАГ** был выбран по ошибке, перейдите<br>в меню **Настройки → Восстановить параметры фабрики** → **OK** и телевизор вернется к начальному экрану.

**<sup>7</sup>** Запуск поиска каналов.

С помощью кнопки ▼ перейдите к команде<br>Следующий и нажмите ОК.

- **Следующий** и нажмите **OK**. Если Вы хотите выполнить поиск других каналов, перейдите в меню «КАНАЛ» и выполните процедуру «Цифровая ручная настройка», «Аналоговая ручная настройка» или «Ручная настройка CADTV» (страница 22).
- Для просмотра и аналоговых, и цифровых каналов необходимо выполнить поиск каналов в режиме<br>DTV+ATV или CADTV+ATV
- **ВТРИАТИ САДТ**<br>В Невозможно одновременно настроить цифровые и цифровые кабельные каналы.
- **8** Телевизор выполнит поиск, сортировку и сохранение всех принимаемых телеканалов в зависимости от установок и подключенной антенны.
	- Для отмены выполняемой первоначальной автоматической установки нажмите кнопку **END**.

#### **ПРИМЕЧАНИЕ**

- При включении телевизора после выполнения пункта 4<br>мастер первоначальной автоматической установки не появится. Функция автоматической установки позволяет появится. **Функция автоматической установки позволяет повторно выполнить установку из меню «Канал» (страница 22)**.
- **Если настройке «Выбор страны» задано значение «Франция», задание PIN-кода пропустить нельзя.**
- После завершения первоначальной автонастройки PIN-коду автоматически присваивается значение **3001. Об изменении PIN-кода см. в меню «Заблокир» на странице 21.**

# **Проверка качества и мощности сигнала**

При установке антенны DVB-T/T2/S/S2 впервые и ее перемещении для хорошего приема потребуется отрегулировать ориентацию антенны, проверяя экран установки антенны.

- **1** Выберите канал для проверки.
- **2** Нажмите кнопку **MENU**.
- **3** Воспользуйтесь кнопкой ► для выбора меню **Канал** и нажмите кнопку **OK**.
- **4** Воспользуйтесь кнопками ▲/▼ для выбора опции **Информация о сигнале** и нажмите кнопку **OK**.

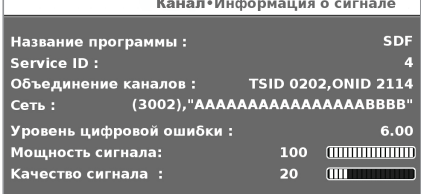

**5** Установите и настройте антенну так, чтобы параметры «Мощность сигнала» и «Качество сигнала» имели максимально возможное значение.

#### **ПРИМЕЧАНИЕ**

• Значения «Мощность сигнала» и «Качество сигнала» бриентацию антенны. ориентацию антенны.

# **Ежедневная работа**

# **Включение/выключение**

#### **Включение/выключение питания**

Для включения телевизора нажмите кнопку (1) на телевизоре. Для выключения нажмите кнопку  $\mathfrak{g}^{\dagger}$  на телевизоре.

#### **ПРИМЕЧАНИЕ**

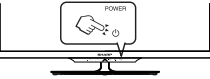

- При выключении питания с помощью кнопки (1) на телевизоре данные EPG будут потеряны.
- Расположение гнезд может отличаться в зависимости от модели.

#### **Режим ожидания**

### E **Переключение в режим ожидания**

Если телевизор включен (СИНИЙ СВЕТОДИОД), его можно переключить в режим ожидания, нажав кнопку TV(<sup>I</sup>) на пульте дистанционного управления.

#### **• Включение из режима ожидания**

Когда телевизор находится в режиме ожидания (КРАСНЫЙ СВЕТОДИОД), нажмите кнопку TV**U** на<br>пульте дистанционного управления.

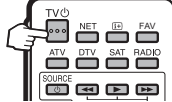

# **Индикатор состояния телевизора**

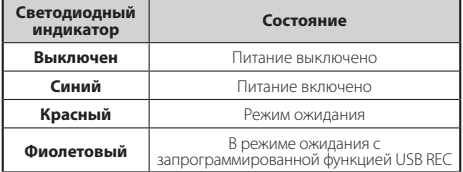

#### **ПРИМЕЧАНИЕ**

- Если Вы не собираетесь использовать телевизор в течение длительного периода времени, обязательно выньте штепсельную вилку шнура питания переменного тока из сетевой розетки.
- Небольшое количество электроэнергии все равно будет потребляться, даже если кнопка (1) выключена.

# **Переключение между цифровым, спутниковым и аналоговым вещанием**

E Нажмите **ATV, DTV, SAT** или **RADIO** для перехода между режимами.

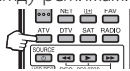

#### **Переключение каналов**

**P**r**/**s**:**

**С помощью кнопок С помощью кнопок 0–9:**

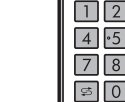

# **Выбор внешнего источника видеосигнала**

После установки соединения нажмите кнопку  $\bigoplus$  лля отображения экрана

#### **Список источников**

и воспользуйтесь кнопками  $\triangle/\blacktriangledown$ для перехода к соответствующему внешнему источнику; выберите его, нажав кнопку **OK**.

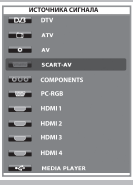

# **Выбор языка звучания**

# E **Режим DTV/CADTV/SAT:**

При каждом нажатии кнопки  $\frac{\nabla \Phi}{L \|\mathcal{U}\|^{2}}$ язык звучания переключается на другой доступный источник звучания.

$$
\boxed{\text{Русский } }\Big|\ \text{—} \ \boxed{\text{Многоязычный } }\ \text{``}
$$

#### **ПРИМЕЧАНИЕ**

- 
- Экран режима звука исчезает через три секунды. Выбираемые опции зависят от принимаемых сигналов.

# E **Режим ATV:**

При каждом нажатии кнопки  $\frac{\nabla\Phi}{\nu\|\nu\|_{H}}$  режим меняется так, как показано в следующих таблицах.

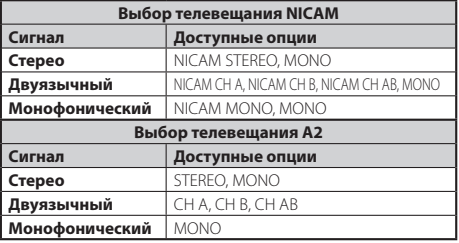

#### **ПРИМЕЧАНИЕ**

• Если входной сигнал не поступает, в качестве режима звука будет отображаться MONO.

# **Выбор языка субтитров**

### E **Режим DTV/CADTV/SAT:**

Нажмите кнопку «СУБТИТРЫ» **...** для перехода между доступными языками или для включения/выключения субтитров .

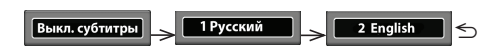

# E **Режим ATV:**

При нажатии кнопки СУБТИТРЫ [ включаются или<br>отключаются субтитры, доступные для трансляции.

# **Просмотр телевизора**

# **EPG (Электронное расписание программ)**

EPG представляет собой список программ, отображаемый на экране. С помощью EPG можно узнавать расписание программ цифровых каналов, просматривать подробную информацию о них, выполнять настройку на транслируемую в данный момент передачу и устанавливать таймер для передач, которые будут транслироваться.

 $\circled{2}$ 

# **Выбор программы с помощью EPG**

#### **Основные операции**

Иллюстрации на этой странице объясняются с использованием трехзначных служб.

#### E **Отображение/закрытие экрана EPG**

Нажмите кнопку **EPG**.

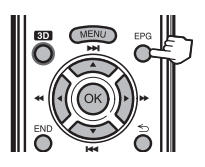

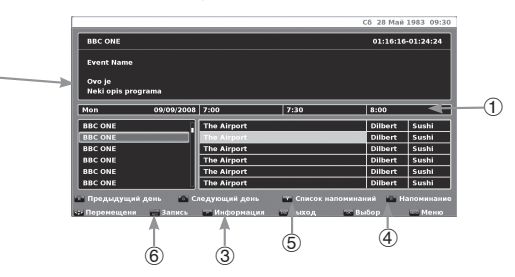

#### **Выбор программы**

#### 1 **Выберите интервал времени**

**-Воспользуйтесь кнопками </d/> для выбора диапазона времени, который Вы хотите найти, и нажмите кнопку <b>OK.**<br>• Продолжайте нажимать кнопку ▶ для отображения программ в следующем диапазоне времени.

#### 2 **Выберите нужную программу**

- **-Воспользуйтесь кнопками △/▼ для выбора нужной программы и** нажмите кнопку **OK.**<br>• Если слева от программ будут отображаться значки ▲ или ▼, продолжайте нажимать кнопки ▲/▼ для отображения следующего или предыдущего экрана.
- -Нажмите **END** для выхода из EPG.

### **Другие функции EPG**

#### 3 **Просмотр информации о программе**

- **1** Воспользуйтесь кнопками ▲/▼/◄/► для выбора программы, информацию о которой Вы хотите просмотреть.
- $2$  Нажмите кнопку  $\overline{1}$

Информация о программе

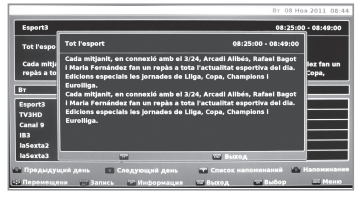

**3** Нажмите кнопку  $\widehat{H}$  для возврата на экран EPG.

#### 4 **Функция «Напоминание»**

- **1** Установите курсор на названии станции вещания, о программе которой нужно напомнить.
- **2** Нажмите **СИНЮЮ** кнопку на пульте

дистанционного управления.

**3** С помощью кнопок ▲/▼/◄/► укажите режим, час, минуту, день и месяц программы, о которой нужно напомнить. Нажмите кнопку **OK**.

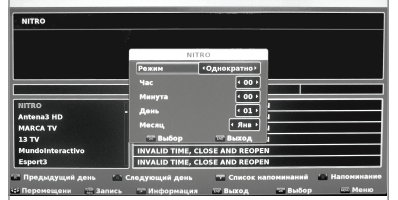

#### 5 **Функция «Список напоминаний»**

- **1** Нажмите **ЖЕЛТУЮ** кнопку для просмотра всех запрограммированных напоминаний.
- **2** С помощью кнопок▲/▼/◄/►выберите напоминание и нажмите **КРАСНУЮ** кнопку для его удаления.

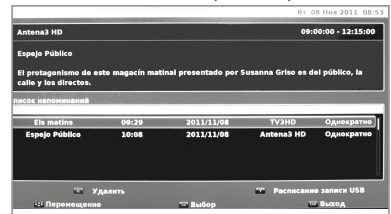

### 6 **Функция «Запись»**

Нажмите кнопку **USB REC** на пульте дистанционного управления для настройки параметров записи. См. раздел **Запрограммированная запись** на странице 34.

# **Телетекст**

#### **Что такое телетекст?**

Телетекст транслирует страницы с деловой развлекательной информацией на телевизоры, в которых предусмотрена эта функция. Ваш телевизор принимает сигналы телетекста, транслируемые по телевизионной сети, и переводит их в графический формат для просмотра. Существует множество программ телетекста: новости, прогнозы погоды, спортивная информация, цены на фондовой бирже и обзоры программ.

#### **Включение/выключение телетекста**

- **<sup>1</sup>** Выберите телевизионный канал или внешний телетекста.
- **2 Нажмите кнопку ⊜ для отображения телетекста.**<br>• Многие станции используют операционную систему
	- TOP, в то время как другие используют систему FLOF (например, CNN). Ваш телевизор поддерживает обе эти системы. Страницы разделены на тематические группы и темы. После включения телетекста для быстрого доступа в памяти сохраняется до 1 000 страниц.
	- При каждом нажатии кнопки  $\textcircled{\textsf{F}}$  экран будет переключаться, как показано ниже.
	- Если Вы выбрали программу без сигнала телетекста, появится сообщение «Нет текста».
	- Это же сообщение появляется в других режимах при отсутствии доступного сигнала телетекста.

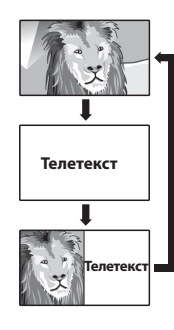

### **ПРИМЕЧАНИЕ**

• Телетекст не работает, если выбран сигнал типа RGB.

#### **Кнопки управления телетекстом**

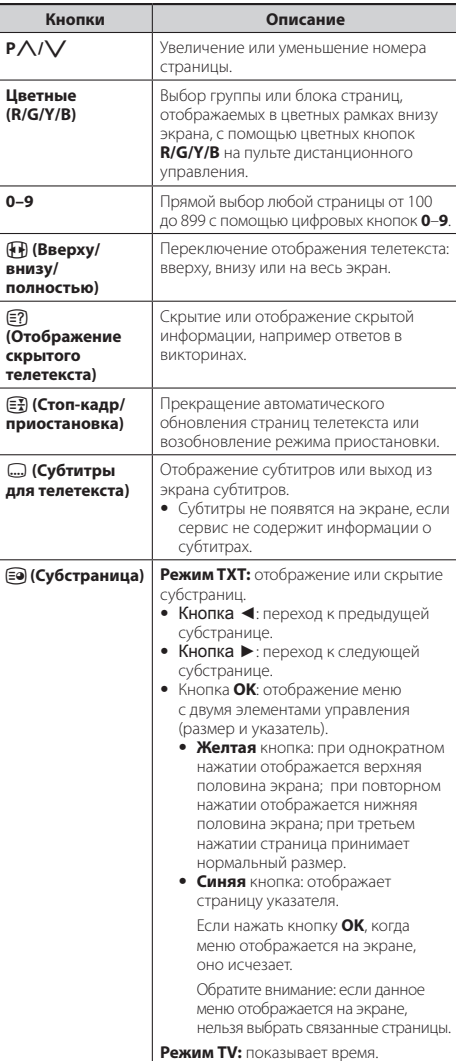

# **Использование приложения MHEG-5 (только в Великобритании)**

Некоторые станции транслируют программы, закодированные с помощью приложения MHEG, что позволяет смотреть DTV/CADTV в интерактивном режиме. Приложение MHEG-5, при его наличии, можно запустить, нажав кнопку  $\textcircled{\texttt{}}$ .

#### **ПРИМЕЧАНИЕ**

• Приложение MHEG может не отображаться в режиме 3D.

# **Подключение внешних устройств**

# **• Перед подключением...**

- Не забудьте выключить телевизор и все остальные устройства перед выполнением подключения.
- Надежно подключите кабель к гнезду или гнездам.<br>• Внимательно прочтите инструкцию по эксплуатац.
- Внимательно прочтите инструкцию по эксплуатации каждого внешнего устройства, чтобы узнать возможные типы подключения. Это также поможет добиться наилучшего качества звука и изображения и полностью использовать возможности телевизора и подключенного устройства.

### **Краткая информация о подключениях**

Телевизор оснащен гнездами, как показано ниже. Возьмите кабель, соответствующий гнезду телевизора, и подключите устройство.

#### **ПРИМЕЧАНИЕ**

• Кабели, показанные на страницах 13, 14 и 15, продаются отдельно.

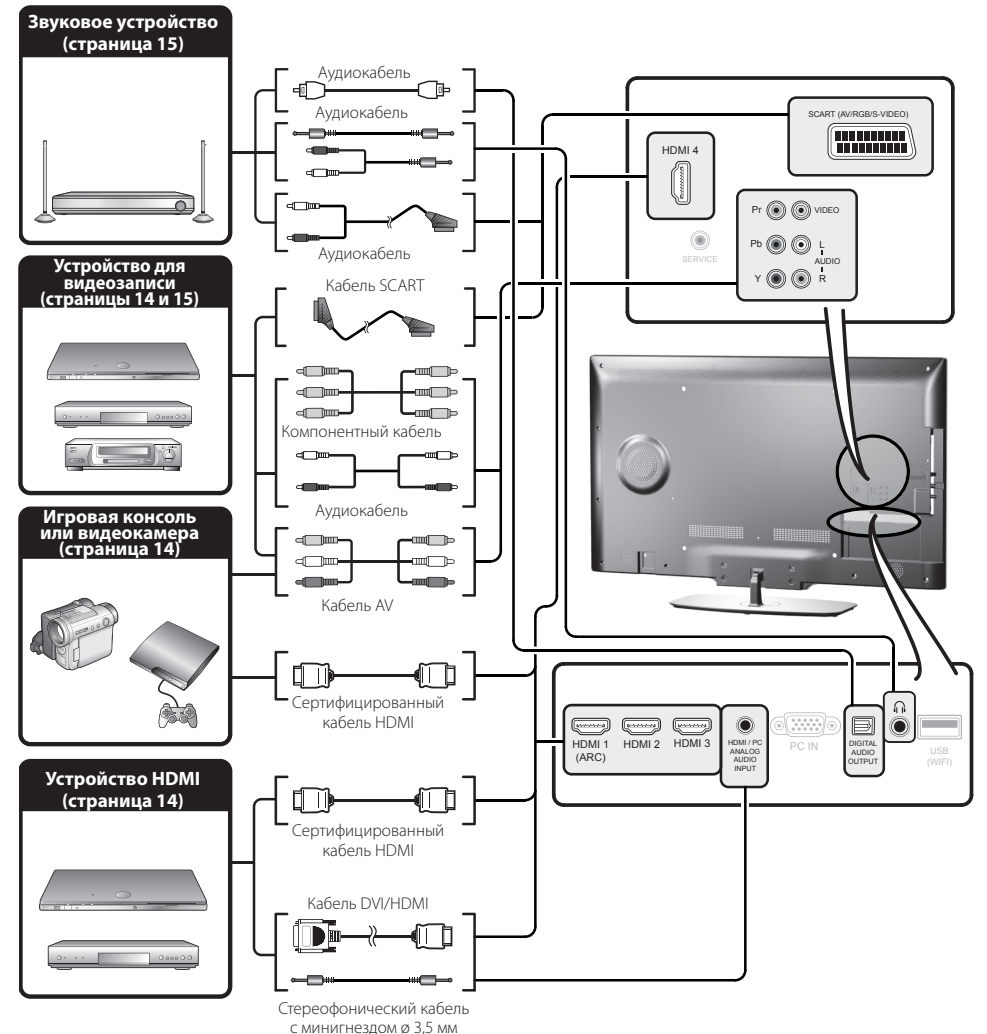

# **Подключение HDMI**

# **Примеры подсоединяемых устройств**

● DVD-плеер/рекордер ● Плеер/рекордер Blu-ray ● Игровая консоль

Подключения HDMI позволяют передавать цифровые видео и звук с плеера/рекордера через соединительный кабель. Данные цифрового изображения и звука передаются без сжатия и, следовательно, без потери качества. Больше нет необходимости в аналогово-<br>цифровом преобразовании в подключенных преобразовании устройствах, которое также приводило бы к потерям качества.

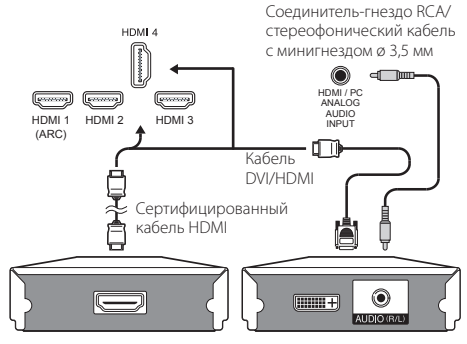

### **Преобразование DVI/HDMI**

При помощи кабеля DVI/HDMI цифровые видеосигналы DVD могут также воспроизводиться через совместимое подключение HDMI. Звук подается отдельно.

- При подсоединении кабеля DVI/HDMI к гнезду HDMI изображение может быть нечетким.
- HDMI и DVI используют один и тот же метод защиты HDCP против копирования.
- Для подсоединения кабеля DVI требуется адаптер (не входит в комплект поставки, продается отдельно).

#### **ПРИМЕЧАНИЕ**

- При использовании некоторых типов кабелей HDMI видео может отображаться с помехами. Обязательно используйте сертифицированный кабель HDMI.
- При воспроизведении изображения HDMI автоматически определяется и устанавливается наилучший формат изображения.

#### **Поддерживаемый видеосигнал**

576i, 576p, 480i, 480p, 1080i, 720p, 1080p

#### ೇ ೪ ೪ Компонентное подключение (CB)

# **Примеры подсоединяемых устройств**

- Видеомагнитофон DVD-плеер/рекордер
- Плеер/рекордер Blu-ray

Чтобы цвета воспроизводились точно, а изображение было высокого качества, рекомендуется подключать DVD-плеер/рекордер или другое устройство к входным гнездам COMPONENTS/AV.

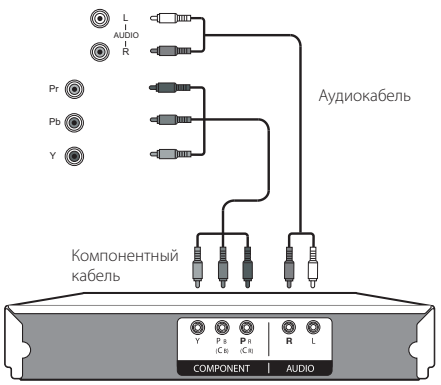

#### **Подключение VIDEO**  $\odot$

### **Примеры подсоединяемых устройств**

- Видеомагнитофон DVD-плеер/рекордер
- Плеер/рекордер Blu-ray
- Игровая консоль Видеокамера

К гнезду COMPONENTS/AV можно подключить игровую консоль, видеокамеру, DVD-плеер/рекордер или другое устройство.

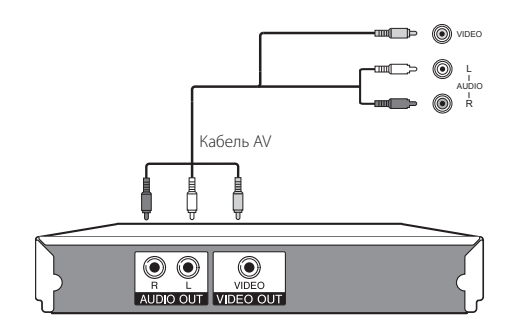

# **Подключение SCART**

# **Примеры подсоединяемых устройств**

- Видеомагнитофон Декодер
	- DVD-плеер/рекордер

#### Кабель SCART

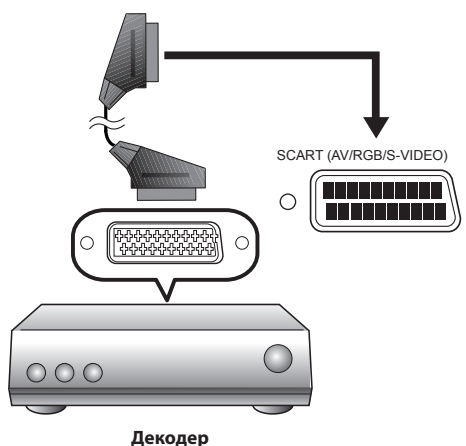

#### **ПРИМЕЧАНИЕ**

• Если декодер должен получать сигнал от телевизора, обязательно выберите соответствующее входное гнездо, к которому подключен декодер, в меню «Список источников» (страница 10).

# **Подключение динамика/ усилителя**

# **Примеры подсоединяемых устройств**

●Подключение усилителя с цифровымаудиовходом

Подключите усилитель к внешним динамикам, как показано ниже.

Оптический аудиокабель

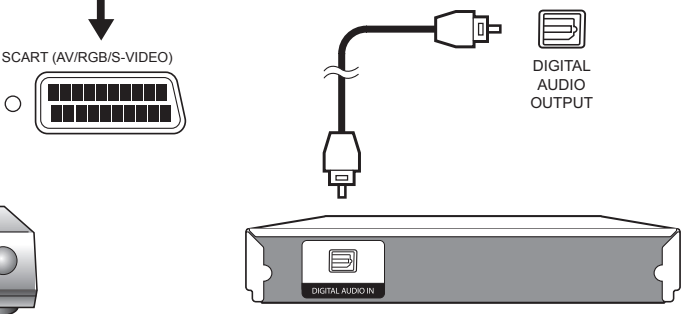

**Усилитель с цифровым оптическим аудиовходом**

#### **● После подключения**

#### **Настройка цифрового выходного звукового сигнала**

Подключив усилитель с цифровым оптическим аудиовходом, как показано на рисунке, установите формат выходного звукового сигнала, совместимый с просматриваемой программой или с подключенным устройством.

Последовательно нажмите MENU > «3BУК» ><br>«Режим SPDIF» > и выберите опцию РСМ или «Real of the Digital of the SPDIF<sub>»</sub>  $\sim$  1990  $\sim$  1990  $\sim$  1990  $\sim$  1990  $\sim$  1990  $\sim$  1990  $\sim$  1990  $\sim$  1990  $\sim$  1990  $\sim$  1990  $\sim$  1990  $\sim$  1990  $\sim$  1990  $\sim$  1990  $\sim$  1990  $\sim$  1990  $\sim$  1990  $\sim$  1990  $\sim$  Dolby Digital.

#### **ПРИМЕЧАНИЕ**

• Если Вы выбрали формат Dolby Digital и принимаете звуковой сигнал в формате Dolby Digital или Dolby Digital Plus, будет выводиться звук Dolby Digital. В противном случае будет выводиться звук PCM. Если выбран формат PCM, независимо от формата принимаемого звукового сигнала будет выводиться звук PCM.

# **Подключение ПК**

# **Подключение ПК**

# **Подключение HDMI (DVI)**

HDMI 1, 2, 3 или 4

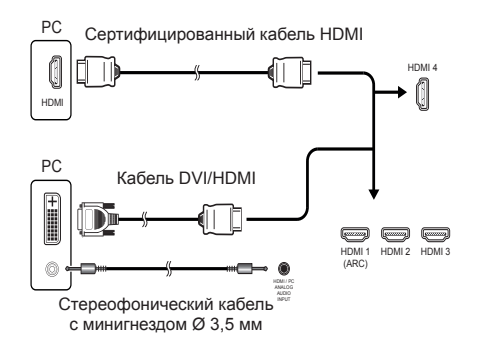

#### **● После подключения**

- Если после подключения ПК к телевизору через кабель HDMI звук не работает, соедините телевизор с ПК стереофоническим кабелем с минигнездом ø 3,5 мм, как показано на предыдущем рисунке.
- Если ПК подключается к телевизору с помощью кабеля DVI, необходимо подсоединить телевизор к ПК с помощью стереофонического кабеля с минигнездом ø 3,5 мм, как показано на предыдущем рисунке.

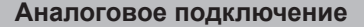

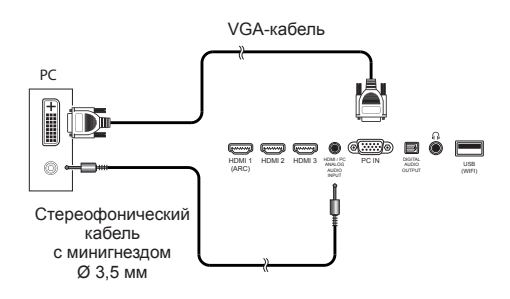

Переходной кабель DVI/VGA **PC** I Yu HDMI 1  $HDM 2$   $HDM 3$   $HDM 3$   $HDM 2$   $HDM 3$   $HDM 3$ **PC IN HDMI / PC IN** USB (ARC) (WIFI) Стереофонический кабель с минигнездом Ø 3,5 мм

#### **ПРИМЕЧАНИЕ**

• При использовании входного гнезда PC-IN необходимо подключить аудиокабель.

#### **Выбор размера изображения**

Вы можете выбрать размер изображения.

- **1** Нажмите кнопку **MENU** на пульте дистанционного управления, затем нажмите кнопку **OK**.
- **2** С помощью кнопки ▼ выберите **Дополнительные параметры видео** и нажмите кнопку **OK**.
- **3** С помощью кнопки ▼ выберите **Формат изображения** и нажмите кнопку **OK**.
- **4** С помощью кнопки ▼ выберите нужную опцию и нажмите кнопку **OK**.

#### **Пример**

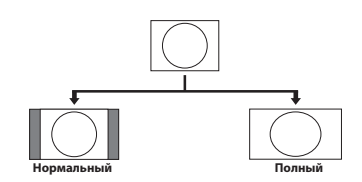

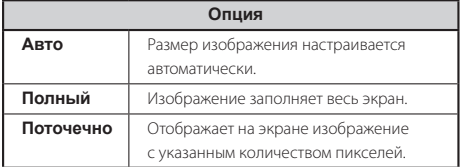

#### **ПРИМЕЧАНИЕ**

- Опции также можно выбрать с помощью кнопки  $\left| \mathbf{F} \right|$  на пульте дистанционного управления.
- Перед выполнением настройки подключите ПК.
- Доступные форматы изображения зависят от типа входного сигнала.
- Настройка параметра **Формат изображения** возможна только для аналоговых сигналов, поступающих через входное гнездо PC-IN.

# **1 изображения с ПК Автоматическая настройка**

С помощью этой функции выполняется автоматическая настройка экрана наилучшим образом, когда аналоговые гнезда телевизора и ПК соединены переходным кабелем DVI/VGA (продается отдельно), и т.д.

- 1. Нажмите кнопку  $\bigoplus$  для выбора **PC-RGB** в меню **Список источников**, затем нажмите кнопку **OK**.
- **2.** Нажмите кнопку **MENU**.
- **3.** С помощью кнопки ◄ выберите **Настройки** и нажмите кнопку **OK**.
- **4.** С помощью кнопки ▼ выберите **Настройки входа** и нажмите кнопку **OK**.
- **5.** С помощью кнопки ▼ выберите **Настройки ПК** и нажмите кнопку **OK**.
- **6.** Спомощью кнопки ▼ выберите Автоконфигурация и нажмите кнопку **OK**.

#### **ПРИМЕЧАНИЕ**

- При подключении ПК и выборе внешнего источника **PC-RGB Автоконфигурация** выполняется автоматически.
- **Автоконфигурация**, возможно, не будет выполнена успешно, если изображение ПК имеет низкое разрешение, непрозрачные (черные) края или в случае его перемещения во время выполнения функции **Автоконфигурация**.
- Не забудьте подключить ПК к телевизору и включить его перед началом выполнения функции **Автоконфигурация.**
- **Автоконфигурация** может выполняться только при приеме аналоговых сигналов через гнездо PC-IN.

# **Регулировка изображения с ПК вручную**

Как правило, чтобы изменить положение изображения, изображение можно легко настроить нужным образом

с помощью функции **Автоконфигурация**. Однако в некоторых случаях для получения наилучшего изображения необходима ручная настройка.

- 1. Нажмите кнопку  $\bigoplus$  для выбора **PC-RGB** в меню **Список источников**, затем нажмите кнопку **OK**.
- **2.** Нажмите кнопку **MENU**.<br>**3.** С помощью кнопки
- **3.** С помощью кнопки ◄ выберите **Настройки** и нажмите кнопку **OK**.
- **4.** С помощью кнопки ▼ выберите **Настройки входа**  и нажмите кнопку **OK**.
- **5.** С помощью кнопки ▼ выберите **Настройки ПК** и нажмите кнопку **OK**.

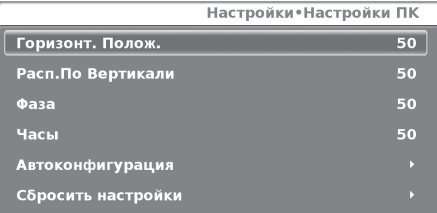

- **6.** С помощью кнопок ▲/▼ выберите нужную опцию настройки.
- **7.** С помощью кнопок ◄/► настройте опцию нужным образом.

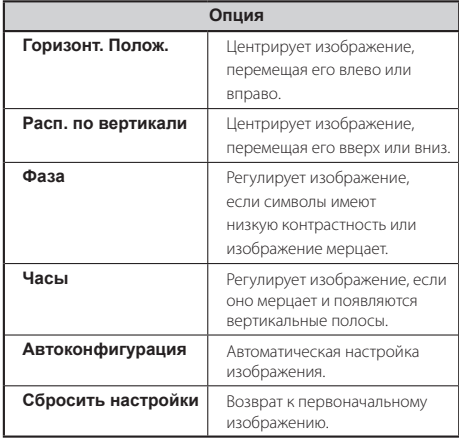

#### **ПРИМЕЧАНИЕ**

- Опции **Настройки ПК** в меню **Настройки** можно настроить только при приеме аналоговых сигналов через гнездо PC-IN.
- Диапазон настройки вертикального/горизонтального положения зависит от разрешения.

# **Таблица совместимости с ПК**

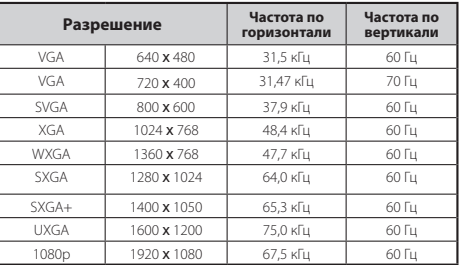

VGA, SVGA, XGA, WXGA, SXGA, SXGA+ и UXGA являются зарегистрированными торговыми марками корпорации International Business Machines.

#### **ПРИМЕЧАНИЕ**

• Данный телевизор имеет ограниченную совместимость с ПК, поэтому надлежащая работа может гарантироваться, только если видеокарта в точности соответствует стандарту VESA 60 Гц. Любые отличия от этого стандарта могут привести к искажению изображения.

# **Работа с меню**

# **Что такое меню?**

- Для настройки телевизора необходимо вызвать OSD. OSD настроек называется MENU.
- MENU позволяет задавать различные параметры и выполнять настройку.
- MENU можно управлять с помощью пульта дистанционного управления и с помощью кнопок панели управления телевизора.

# **Основные операции**

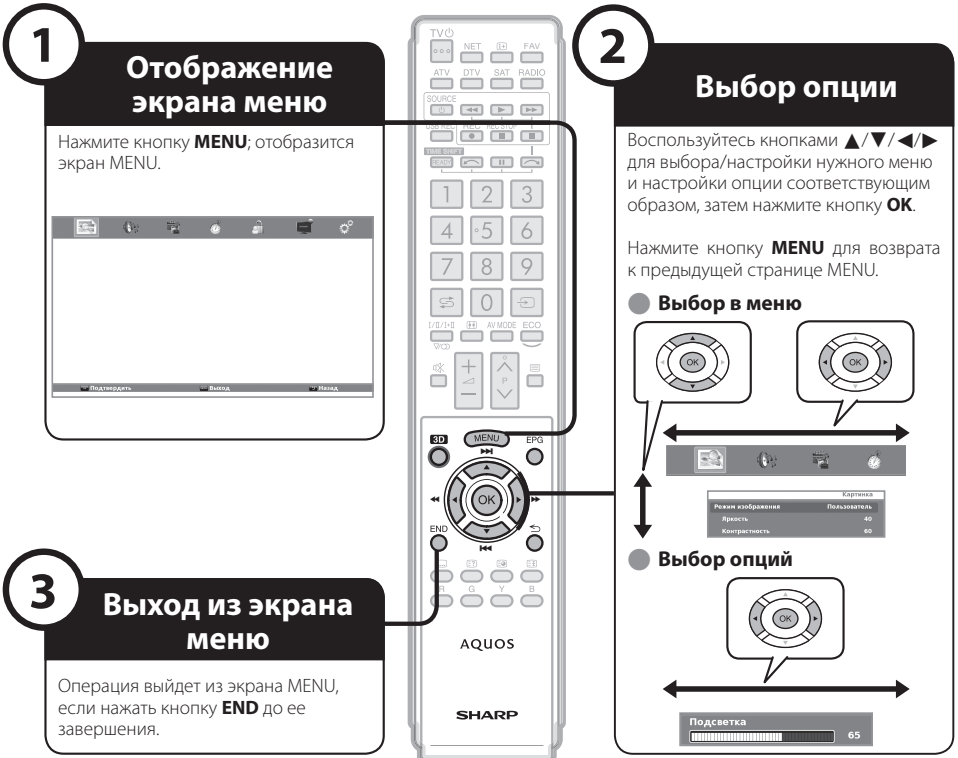

#### **ПРИМЕЧАНИЕ**

- В выбранных режимах входного сигнала опции MENU отличаются, однако последовательность действий остается неизменной.
- Снимки экрана в инструкции по эксплуатации приводятся с целью пояснения (некоторые увеличены, некоторые кадрированы) и могут
- незначительно отличаться от реальных экранов.<br>Затененные опции выбрать нельзя.

#### **Работа без пульта дистанционного управления (с помощью кнопок панели управления телевизора)**

Данная функция полезна, если поблизости нет пульта дистанционного управления.

Нажмите кнопку<br>**MENU**, чтобы открыть **MENU,** чтобы открыть<br>первоначальный экран

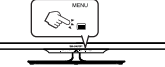

- MENU или вернуться к<br>предыдущему экрану MENU
- **2** Воспользуйтесь кнопками **CH** $\bigwedge V$  вместо<br> **ENDROK A/V** и кнопками<br> **3** *H* / *A II* выбора only in the known the known and the small by the small and the small and the small in the small in the small in the small in
- Нажмите кнопку  $\bigoplus$ , чтобы открыть новый уровень MENU или подтвердить настройку.

# **ПРИМЕЧАНИЕ**

• Экран MENU исчезнет, если его не использовать в течение нескольких секунд.

#### **Об указательной индикации**

Указательная индикация в верхней части экрана показывает операции с панелью меню.

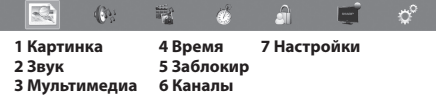

Указательная индикация в нижней части экрана показывает операции с OSD. **THE ПОДТВЕРДИТЬ God Rd** 

Панель вверху является руководством по работе с пультом дистанционного управления. Эта панель изменяется в соответствии с экраном каждой настройки меню.

# **Основная настройка**

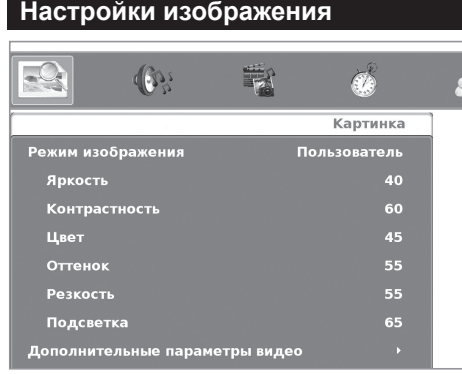

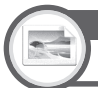

# Регулировка изображения **Картинка**

Если настройке **Режим изображения** задано значение **Пользователь**, можно настроить изображение по своему усмотрению. См. следующую таблицу настроек.

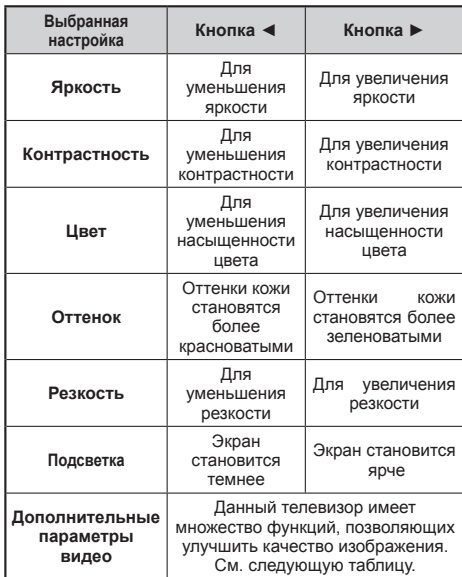

#### **Опции настройки**

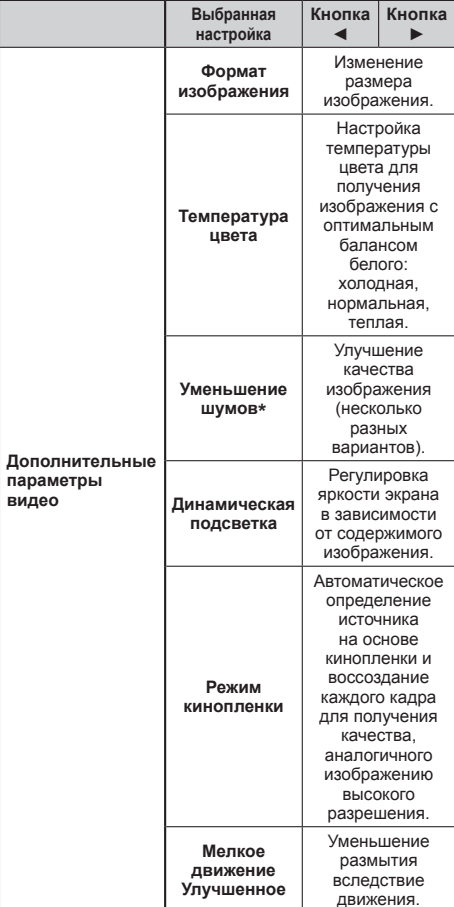

\* Эта функция может быть недоступна при некоторых видах входного сигнала.

# **AV MODE**

Меню **AV MODE** позволяет выбрать один из нескольких вариантов просмотра, который лучше соответствует системной среде, свойства которой зависят от внутреннего освещения, типа просматриваемой программы и типа поступающего из внешней среды изображения.

- 
- **<sup>1</sup>**Нажмите кнопку **AV MODE**. **<sup>2</sup>**При каждом нажатии кнопки **AV MODE** телевизор изменяет режим следующим образом:
- СТАНДАРТНЫЙ **→** МЯГКИЙ **→** ECO **→** КИНОЭКР. **→** ПОЛЬЗОВАТЕЛЬ → ЛИНАМИЧНЫЙ 5

# **Основная настройка**

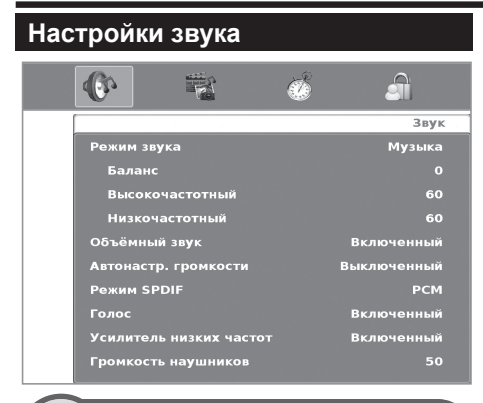

#### **Звук**  $\mathbb{R}^2$ Регулировка звука

Если настройке **Режим звука** задано значение **Пользователь**, можно настроить звук по своему усмотрению. См. следующую таблицу настроек.

#### **Опции настройки**

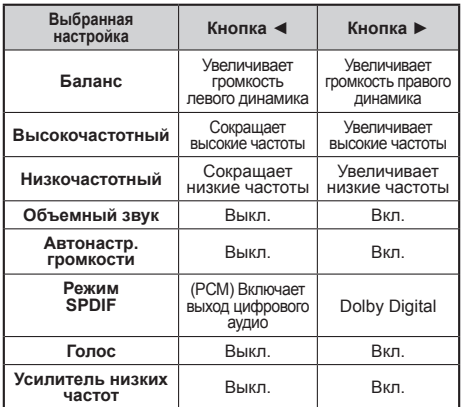

#### ● **Режим звука**

Выберите необходимую настройку. Доступные опции: СТАНДАРТНЫЙ**→**МУЗЫКА**→**КИНО**→**СПОРТ**→**ПОЛЬЗОВАТ ЕЛЬ€

#### ● **Объёмный звук**

Эта функция позволяет наслаждаться естественным звуком.

#### ● **Автонастр. громкости**

Уменьшает резкие перепады громкости, например во время рекламы и при переходе с одного канала на другой.

#### **Режим SPDIF**

Выход цифрового аудио.

● **Голос**

Эта функция усиливает речь и делает ее более четкой на фоне шума.

- **Усилитель низких частот** Эта функция включает усилитель низких частот.
- **Громкость наушников** Управление громкостью наушников.

# **Мультимедиа**

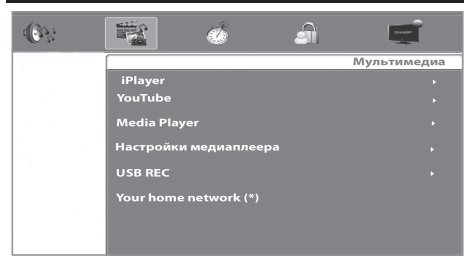

(\*) Имя Вашей домашней сети отобразится здесь, когда она будет обнаружена.

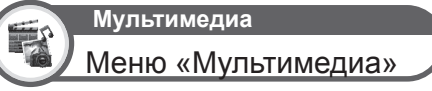

● **iPlayer** (только в серии LE731 для Великобритании) Интернет-телевидение и радиовещание для BBC.

#### ● **YouTube**

Прямой доступ к функциям YouTube. Эта опция доступна, только когда телевизор подключен к Интернету.

#### ● **Media Player**

Доступ к меню «Мультимедиа». (См. страницу 27)

# **Настройки медиаплеера**<br>Этот телевизор позволяет

Этот телевизор позволяет воспроизводить каналы видео по требованию (DivX® VOD). Перед воспроизведением содержимого DivX**®** телевизор необходимо зарегистрировать.

С помощью этой функции Вы можете подтвердить код регистрации.

# ● **Зарегистрировать DivX® VOD**

необходимо зарегистрировать код на сайте www.divx.com/vod, загрузить файл регистрации VOD и воспроизвести его на телевизоре.

● **Отменить регистрацию DivX® VOD** Показывает код деактивации, необходимый для отмены

регистрации телевизора на сайте www.divx.com/vod. ● **Предварительный просмотр видео**

Включив эту опцию, вы сможете просмотреть выбранное видео в маленьком окне на экране.

#### ● **USB REC**

- **Руководства по программированию USB REC** Позволяет задавать время записи программ.
- **Запланированные список записи USB REC** Позволяет просматривать запрограммированные записи.

#### ● **Список записей USB REC**

Позволяет просматривать список записанных программ. ● **Настройки записи USB**

Позволяет выбрать диск, установки диска, выполнить тест скорости и увидеть объем свободного места на диске, предназначенного для данной функции.

Подробнее о работе функции **USB REC** см. на странице 35.

#### ● **Your home network**

Ваша домашняя сеть будет доступна в меню **Мультимедиа**, если она подключена к телевизору через гнездо Ethernet или Wi-Fi (дополнительная принадлежность, см. страницу 5).

Подробнее о работе функции см. в разделе **Connected TV** (страница 31).

# **Настройки часов**

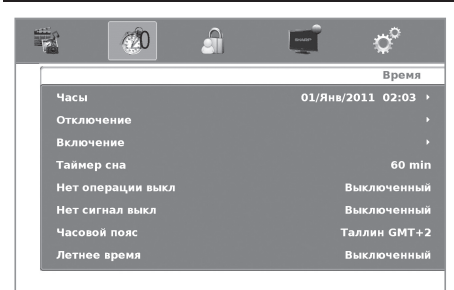

Эта настройка позволяет просматривать и настраивать следующие функции: «Часы», «Отключение»/«Включение» и «Tаймер сна».

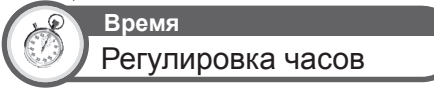

#### ● **Часы**

Эта функция позволяет просматривать информацию часов (день/месяц/год, час/минуты). Время и дату в этой опции изменить нельзя.

**• Отключение**<br>Позволяет установить время автоматического перехода телевизора в режим ожидания.

#### ● **Включение**

Позволяет установить время включения телевизора.

#### ● **Таймер сна**

Позволяет настраивать автоматическое выключение телевизора через 10 мин., 20 мин., 30 мин., 60 мин., 90 мин., 120 мин., 180 мин. и 240 мин.

#### **ПРИМЕЧАНИЕ**

- Выберите «Выключенный», чтобы выключить таймер сна.
- После того как время выставлено, начинается автоматический отсчет назад.
- Последняя минута показывается посекундно.

#### ● **Нет операции выкл**

Если в течение 3 часов не нажимается никакая кнопка, телевизор автоматически выключается.

#### ● **Нет сигнал выкл**

Когда эта функция включена, телевизор автоматически переходит в режим ожидания, если в течение 10 минут нет входного сигнала.

В режиме PC телевизор переходит в режим ожидания, если входной сигнал отсутствует в течение 15 секунд.

#### ● **Часовой пояс**

Позволяет указать часовой пояс.

#### ● **Летнее время**

Позволяет автоматически переходить на летнее время (авто, выключенный, включенный).

# **Настройки блокировки**

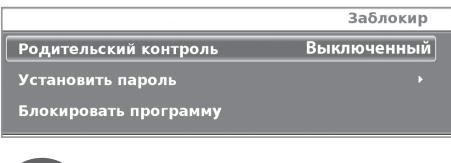

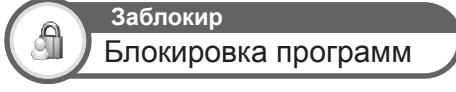

Эта функция позволяет использовать пароль для блокировки определенных программ и настроек.

#### **Для доступа в это меню необходимо всегда вводить пароль (пароль по умолчанию — 3001).**

#### ● **Родительский контроль**

Эта функция позволяет ограничивать программы цифрового телевидения/кабельного цифрового телевидения согласно их классификации по возрасту. Информацию о классификации предоставляет станция телевещания.

#### ● **Установить пароль**

Позволяет изменить пароль. Нажмите кнопку **OK** и введите новый пароль. Для подтверждения выйдите из меню **Заблокир**.

#### ● **Блокировать программу**

Перед блокированием программы необходимо ввести пароль.

- **1** Выберите одну или несколько программ, которые требуется заблокировать, и нажмите **ЗЕЛЕНУЮ** кнопку. В списке каналов рядом с заблокированным каналом появится замок.
- **2** Для выхода нажмите кнопку **End**.

Эта опция вносит выбранный канал в список заблокированных каналов.

#### **ПРИМЕЧАНИЕ**

- Чтобы запретить поиск каналов, когда одна программа заблокирована, меню каналов также блокируется.
- Чтобы просматривать заблокированный канал, необходимо ввести пароль. При выборе заблокированного канала
- появляется окно с запросом ввести пароль. • Для разблокировки заблокированной программы необходимо повторить предыдущие шаги.

# **Настройки каналов**

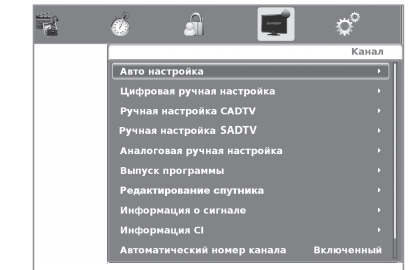

# **Канал** Регулировка каналов

Позволяет повторно настраивать каналы после начальной автоматической установки.

# **Установка каналов**

#### ● **Авто настройка**

Эта функция позволяет выбирать страну автоматически настраивать каналы отдельно для цифрового, кабельного, спутникового (только в моделях серии LE732) и аналогового телевидения.

- **Цифровая ручная настройка** Позволяет настраивать цифровые каналы вручную.
- **Ручная настройка CADTV** Позволяет добавлять вручную новые кабельные каналы. Эта настройка появляется после поиска кабельных каналов.
- **Ручная настройка SADTV** (только модели серии LE732)

Позволяет добавлять вручную новые спутниковые каналы. Эта настройка появляется после поиска спутниковых каналов. См. следующую страницу.

#### ● **Аналоговая ручная настройка**

Позволяет настраивать аналоговые каналы вручную. ● **Выпуск программы**

Позволяет перемещать и удалять каналы, переходить с канала на канал, пропуская каналы, и настраивать список избранных каналов.

Выберите канал, который требуется преобразовать, и с помощью кнопок ◄/► выберите **Доступный для просмотра**, **Пропущено** (игнорировать этот канал) и **Любимый** (добавить канал в список избранного). Нажмите **КРАСНУЮ** кнопку, чтобы удалить, **ЖЕЛТУЮ** кнопку, чтобы переместить, и **ЗЕЛЕНУЮ** кнопку, чтобы переименовать канал.

#### **ПРИМЕЧАНИЕ**

- Если нажать кнопку **FAV**, когда Вы не находитесь ни в каком меню настроек, появится список избранных каналов.
- **Редактирование спутника** (только в моделях серии LE732) Позволяет настраивать свойства спутника.
- **Информация о сигнале**
- Показывает характеристики качества и мощности сигнала. ● **Информация CI**

Позволяет видеть информацию CA-карты (обусловленный модуль доступа), а именно: название, поставщика и OSD.

- **Автоматический номер канала** Автоматическая сортировка каналов.
- **Добавить поиск**

Используйте это меню для добавления новых каналов автоматически.

## **Поиск кабельных каналов**

#### ● **Авто настройка CADTV**

Позволяет добавлять кабельные каналы.

- **1** С помощью кнопок ▲/▼/◄/► выберите **Канал**,затем **Авто настройка** и нажмите кнопку **OK**.
- **2** С помощью кнопок ▲/▼/◄/► задайте опции **Выбор страны** и **Тип настройки** (**CADTV**).
- **3** Нажмите команду **Начать поиск**, затем нажмите кнопку **OK**.

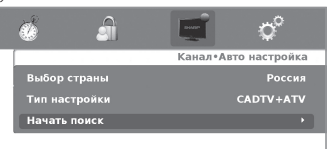

#### ● **Ручная настройка CADTV**

После того как Вы воспользовались функцией **Авто настройка CADTV**, возможно, Вы захотите добавить новые кабельные каналы вручную.

**1** С помощью кнопок ▲/▼/◄/► выберите **Канал и Ручная настройка CADTV**, затем нажмите кнопку **OK**.

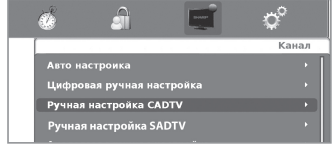

- **2** Укажите вручную параметры **Частота** и **Скор. перед.**, используя цифровые кнопки на пульте дистанционного управления.
- **3** С помощью кнопок ▲/▼ выберите параметр **Модуляция** и нажмите кнопку **OK**.
- **4** Выберите параметр **Модуляция** из списка и подтвердите выбор, нажав кнопку **OK**; затем нажмите кнопку  $\leq$  для возврата.

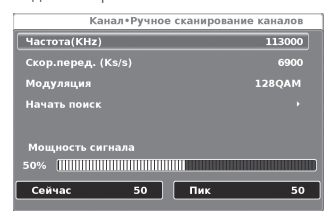

**5** С помощью кнопок ▲/▼ выберите команду **Начать поиск** и нажмите кнопку **OK**.

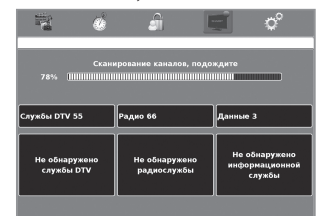

#### **ПРИМЕЧАНИЕ**

• Значения параметров **Частота**, **Скор.перед.** и **Модуляция** должны соответствовать значениям, указанным поставщиком кабельного телевидения.

RU **22**

## **Поиск спутниковых каналов**

(только для моделей серии LE732)

#### ● **Авто настройка SADTV**

Позволяет настраивать спутниковые каналы.

- **1** Нажмите кнопку **MENU** на пульте дистанционного управления. С помощью кнопок ◄/► выберите последовательно **Канал**, **Авто настройка** и нажмите кнопку **OK**.
- **2** С помощью кнопок ▲/▼/◄/► выберите **Тип настройки** → **SADTV**.
- **3** Нажмите команду **Начать поиск**, затем нажмите кнопку **OK**.

Появится следующий экран:

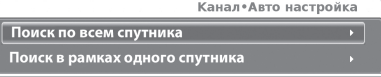

Выберите соответствующую Вашему спутнику опцию и подтвердите выбор, нажав кнопку **OK** на пульте дистанционного управления.

Начнется автоматический поиск.

#### ● **Ручная настройка SADTV**

Эта опция позволяет добавлять вручную новые спутниковые каналы.

Нажмите кнопку **MENU** на пульте дистанционного управления. С помощью кнопки ▼ выберите опцию **Ручная настройка SADTV** и нажмите кнопку **OK**.

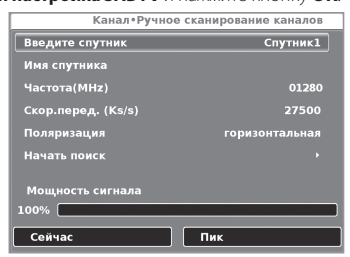

#### ● **Введите спутник**

Выберите соответствующую Вашему спутнику опцию и нажмите кнопку **OK**. ● **Частота (MHz)**

- - Укажите частоту ретранслятора в МГц.
- **Скор.перед.**
	- Введите скорость передачи.
- 

**• Поляризация**<br>Позволяет выбрать горизонтальную или вертикальную поляризацию.

Выберите **Начать поиск** и нажмите кнопку **OK**, чтобы начать поиск.

#### ● **Редактирование спутника**

Эта опция позволяет настраивать вручную свойства спутника. С помощью кнопки ▼ выберите **Редактирование спутника** и нажмите кнопку **OK**.

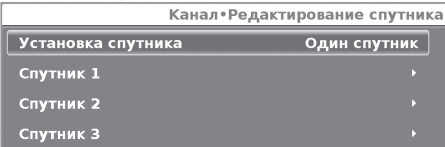

Выберите **Установка спутника**. Можно выбрать одну из следующих опций:

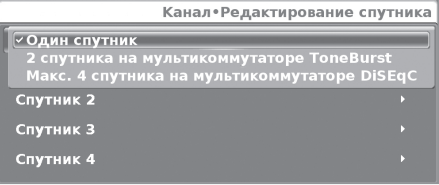

Если Вы хотите использовать метод, отличный от **Один спутник**, сначала проконсультируйтесь с дилерами.

- **1** Выберите **Один спутник** и нажмите кнопку **OK.**
- **2** С помощью кнопки ▼ выберите **Спутник 1** и нажмите **OK**.

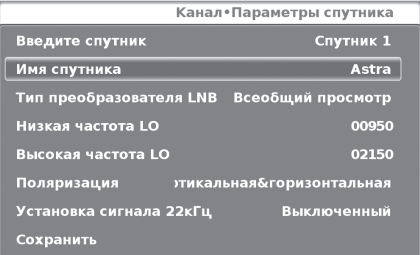

- **3** Выберите **Имя спутника** и нажмите кнопку **OK**. Введите имя спутника с помощью клавиатуры программного обеспечения.
- **4** Перейдите к опции **Тип преобразователя LNB** и выберите **Всеобщий просмотр** или **Пользователь**. При выборе варианта **Всеобщий просмотр** другие настройки остаются неактивными (затемненными). При выборе варианта **Пользователь** будут доступны следующие настройки:
	- **Низкая частота LO**

Позволяет изменять низкую частоту по умолчанию.

- **Высокая частота LO** Позволяет изменять высокую частоту по умолчанию.
- **Поляризация**

 В зависимости от характеристик станции, выберите **Вертикальная&горизонтальная** (поиск в обеих полярностях), **Вертикальная** или **Горизонтальная**  (поиск в одной полярности) или **LNB OFF** (преобразователь LNB выключен).

● **Установка сигнала 22 КГц**

 Выберите **ВКЛЮЧЕННЫЙ**, чтобы добавить диапазон высоких частот в процесс поиска автоматически, применив тон 22 кГц.

С помощью кнопки ▼ выберите команду **Сохранить**  и нажмите кнопку **OK**, чтобы сохранить настройки.

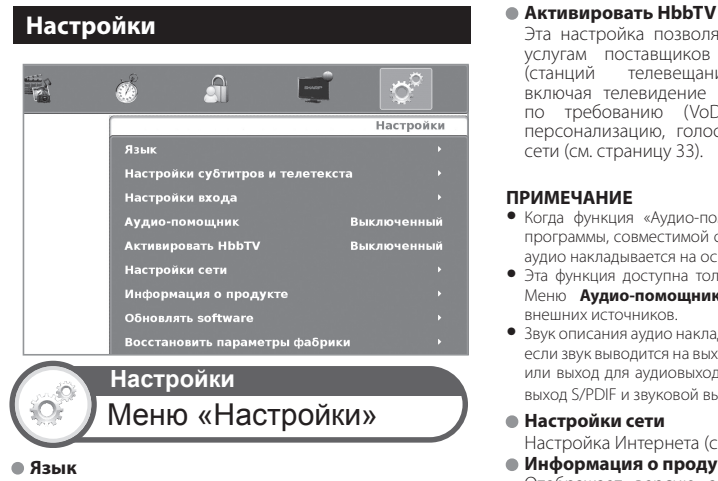

Позволяет выбирать язык экранов и язык звучания.

#### ● **Настройка языков**

С помощью кнопок ▲/▼/◀/▶ выберите язык меню и нажмите кнопку **OK**.

#### ● **Языки звучания**

С помощью кнопок  $\triangle/\blacktriangledown$  выберите язык звучания.

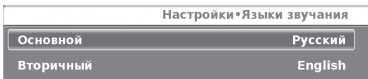

#### ● **Настройки субтитров и телетекста**

 Позволяет включать/выключать субтитры, выбирать язык субтитров и язык телетекста. Также позволяет выбирать режим субтитров: **Нормальный** или **Слабый слух**.

● **Режим субтитров**

Нормальный/Слабый слух.

- **Языки субтитров** Основной/Вторичный.
- **Язык телетекста**

Позволяет выбрать набор символов для языка телетекста.

#### **ПРИМЕЧАНИЕ**

• Субтитры не появятся на экране, если сервис не содержит информации о субтитрах.

#### ● **Настройки входа**

Позволяет регулировать индивидуальные настройки:

#### ● **Входные метки**

Позволяет указать описание для каждого источника сигнала.

● **HDMI CEC (управление бытовой электроникой)** Включение/выключение **HDMI CEC.** (См. страницу 29) ● **Настройки ПК**

настроить изображение когда подключен компьютер. (См. страницу 16)

#### ● **Аудио-помощник**

Эта функция позволяет включить выходной сигнал звука описания аудио, если телевизор получает сигнал, содержащий описание аудио.

 Эта настройка позволяет получить доступ к новым услугам поставщиков развлекательных программ ,<br>(станций телевешания, интернет-поставшиков), включая телевидение продленного доступа, видео по требованию (VoD), интерактивную рекламу, персонализацию, голосование, игры и социальные сети (см. страницу 33).

# **ПРИМЕЧАНИЕ**

- Когда функция «Аудио-помощник» включена, при выборе программы, совместимой с описанием аудио, звук описания аудио накладывается на основной звук.
- Эта функция доступна только для цифрового телевидения. Меню **Аудио-помощник** не отображается для ATV и внешних источников.
- Звук описания аудио накладывается на основной звук, только если звук выводится на выход на динамик, выход на наушники или выход для аудиовыхода. Звук не выводится на звуковой выход S/PDIF и звуковой выход SCART.

#### ● **Настройки сети**

Настройка Интернета (см. страницу 31).

#### ● **Информация о продукте**

 Отображает версию аппаратного и программного обеспечения.

#### ● **Обновлять software**

 Эта опция позволяет постоянно обновлять версию программного обеспечения телевизора.

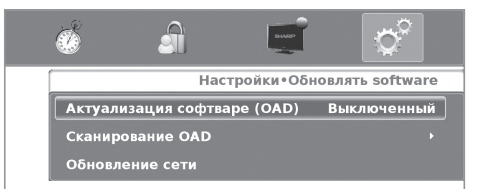

#### ● **Актуализация софтваре (OAD)**

Если этой функции задано значение «Включенный», на режиме ожидания, телевизор автоматически определяет, доступна ли новая версия программного обеспечения (с помощью цифрового телевидения).

#### ● **Сканирование OAD**

Проверяет немедленно наличие новой версии программного обеспечения.

# ● **Обновление сети**

Эта функция позволяет обновить программное обеспечение до последней версии через сеть. Следуйте инструкциям на экране.

### **ПРИМЕЧАНИЕ**

• Для обновления программного обеспечения через Интернет требуется, чтобы была настроена сеть и имелось широкополосное подключение к Интернету.

# **Обновление программного обеспечения через USB**

- **1** Добавьте бинарный файл в корень памяти USB.
- **2** Вставьте память в любое гнездо USB телевизора.
- **3** Появится текстовое сообщение:

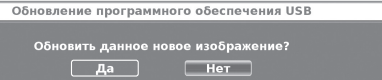

### **Основная настройка**

- **4** С помощью кнопки ◄ выберите **Да** и нажмите кнопку **OK.** Начнется обновление программного обеспечения.
	- Появится процентный показатель обновления.
- **5** Когда обновление программного обеспечения будет завершено, извлеките память USB и нажмите кнопку **OK**, чтобы перезапустить телевизор.
- **6** Вернитесь в меню **Настройки** < **Информация о продукте** и проверьте, была ли обновлена версия программного обеспечения.

# **● Восстановить параметры фабрики**<br>Восстанавливает ваводскую конфигурацию

Восстанавливает заводскую телевизора.

# **Список каналов**

# **Выбор канала для просмотра**

- **1** Нажмите **OK**: отобразится список настроенных каналов.
- **2** С помощью кнопок ▲/▼ выберите канал для просмотра и нажмите кнопку **OK**.

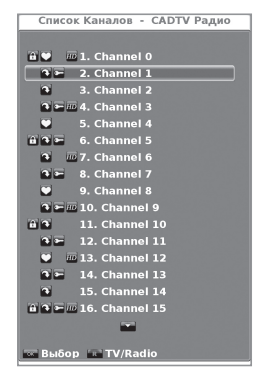

# **Отображение информации о канале (только для DTV/CADTV)**

Можно просмотреть сведения о просматриваемом канале, нажав кнопку  $\textbf{F}$  на пульте дистанционного управления.

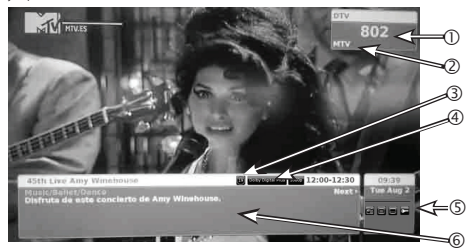

На экране появляется следующая информация:

- **Номер программы**
- **Название программы**
- **Классификация по возрасту**
- **Звук**
- **Предлагаемые услуги: радио / телетекст / субтитры / зашифровано**
- **Информация о транслируемой программе**

#### **ОЧИСТКА PIN-КОДА**

Если PIN-код утерян или забыт, его можно удалить, выполнив следующие действия.

- **1** Откройте MENU→ЗАБЛOKИР.
- **2** Введите «3001», чтобы отменить текущий PIN-код. Текущий PIN-код будет изменен на «3001».

# **Выбор формата изображения**

# **Выбор формата изображения вручную**

Вы можете выбрать формат изображения. Выбор доступных форматов изображения зависит от типа принимаемого сигнала.

**1** Нажмите кнопку **ПА** на пульте дистанционного управления, чтобы изменить вид изображения.

#### **Форматы для сигнала SD (стандартное разрешение)**

**Нормальный 4:3.** Сохраняет исходный формат изображения в полноэкранном режиме.

- **Масштаб 14:9.** Для изображений формата letterbox 14:9. С каждой стороны появляются тонкие полосы, а также на некоторых программах можно видеть полосы вверху и внизу.
- **Панорама.** В этом режиме изображение растягивается таким образом, чтобы покрыть весь экран. В зависимости от транслируемых сигналов изображение может выглядеть как в режиме «Полный».

**Полный.** Для сжатых изображений формата 16:9.

- **Киноэкр. 16:9.** Для изображений формата letterbox 16:9. В некоторых программах в верхней и нижней частях экрана могут появиться полосы.
- **Киноэкр. 14:9.** Для изображений формата letterbox 14:9. В некоторых программах в верхней и нижней частях экрана могут появиться полосы.
- **Авто.** Телевизор автоматически подбирает размер изображения.

#### **Форматы для сигнала HD (высокое разрешение) HDMI**

**Полный.** Изображение с растянутой разверткой. Обрезает все стороны изображения.

**Уменьшение растра.** Показывает оптимально настроенное изображение высокой четкости. На некоторых программах может появляться шум по краям изображения.

Режим со сжатой разверткой для видеосигналов 1080(i/p) аналогичен режиму «Поточечно».

**Авто.** Этот режим позволяет телевизору автоматически изменять размер изображения.

#### **ПРИМЕЧАНИЕ**

• Некоторые опции не отображаются для некоторых типов принимаемых сигналов.

# **Настройка при использовании внешних устройств**

#### **Список источников**

Позволяет выбрать тип входа внешнего устройства.

- Если (цветное) изображение не отображается, попробуйте изменить тип сигнала.
- Уточните тип сигнала в руководстве по эксплуатации внешнего устройства.

# **Подключение устройства USB (Media Player)**

Подключите устройство USB к телевизору, как показано ниже.

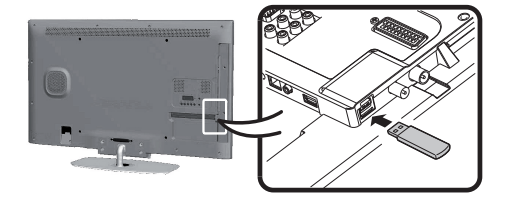

- Телевизор может не распознать данные на некоторых устройствах USB.
- Используйте только буквенно-цифровые символы для именования файлов.
- Имена файлов длиной более 80 символов (число зависит от набора символов) могут не отображаться.
- Не отсоединяйте устройство USB или карту памяти от телевизора во время перемещения файлов, использования функции «Слайд-шоу», при переключении экрана на другой фотоснимок и до выхода из пункта MEDIA PLAYER в меню «Список источников».
- Возможность подключения жестких дисков через USB.
- Не подсоединяйте и не отсоединяйте многократно устройство USB от телевизора.

# **Полезные функции просмотра**

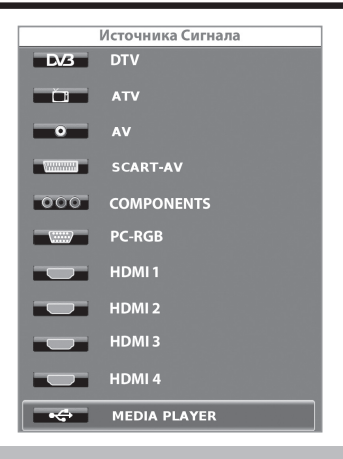

# **Функция MEDIA PLAYER**

При выборе опции Media Player телевизор загружает файлы с USB-устройства и показывает следующий экран:

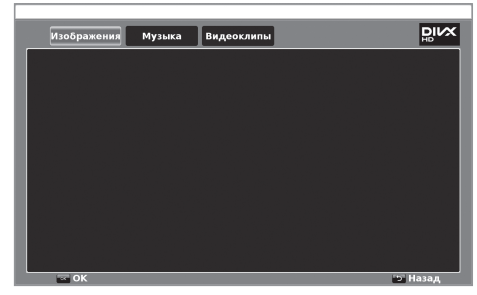

- **1** С помощью кнопок ◄/► можно переходить между режимами **Изображения**, **Музыка** и **Видеоклипы**. Нажмите кнопку **OK**, чтобы выбрать опцию для воспроизведения.
- **2** С помощью кнопок ▲/▼/◄/► выберите папку для поиска файлов и нажмите кнопку **OK**.

### **Режим «Изображения»**

На телевизоре можно воспроизводить фотографии в формате JPEG (\*.JPE, \*.JPG) и PNG. Существует несколько вариантов воспроизведения.

- **1** Выберите режим **Изображения** и нажмите кнопку **OK**.
- **2** С помощью кнопок ▲/▼ /◄/► выберите файлы для просмотра в полноэкранном режиме и нажмите кнопку **OK** для начала просмотра.
- Для перехода к предыдущей/следующей странице нажимайте кнопки **Р** $\wedge$ /**V**.

# **Просмотр изображений в полноэкранном режиме**

#### **Кнопки для просмотра фотографий на весь экран**

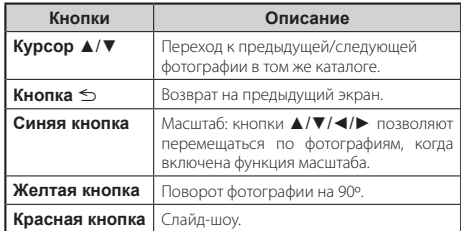

#### **Режим «Музыка»**

Воспроизведение музыкальных файлов в формате MP3.

- **1** Выберите режим **Музыка** и нажмите кнопку **OK**.
- **2** С помощью кнопок ▲/▼ /◄/► выберите файлы для воспроизведения и нажмите кнопку **OK**, чтобы начать воспроизведение.
- **3** Нажмите кнопку **OK**, чтобы остановить воспроизведение файлов MP3, и кнопку **END**, чтобы выйти из режима **Музыка**.
- Можно остановить/возобновить воспроизведение, нажав кнопку **OK**.

#### **Кнопки для воспроизведения музыки**

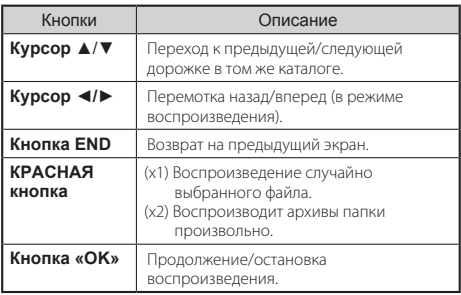

# **Режим «Видеоклипы»**

Воспроизведение фильмов и видеоклипов.

- **1** Выберите режим **Видеоклипы** и нажмите кнопку **OK**.
- **2** С помощью кнопок ▲/▼ /◄/► выберите файлы для воспроизведения и нажмите кнопку **OK**, чтобы начать воспроизведение.
- **3** Нажмите кнопку **OK** для остановки/возобновления воспроизведения.
- **4** Нажмите кнопку **END** для выхода из режима **Видеоклипы**.

#### **Кнопки для режима воспроизведения видео**

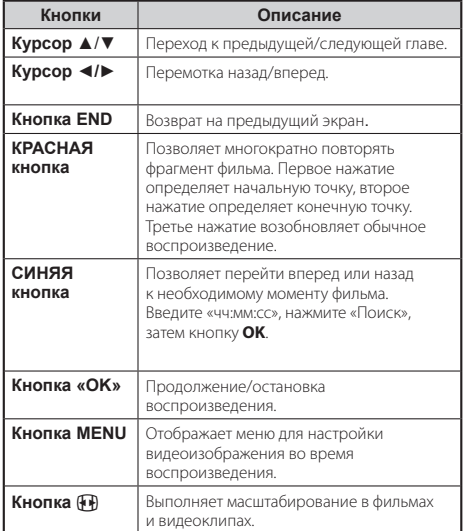

# **Совместимость устройств USB/HOME MEDIA**

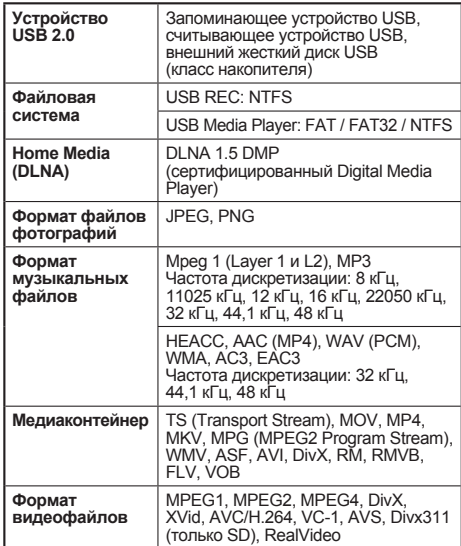

#### **ПРИМЕЧАНИЕ**

- 
- Файлы прогрессивного формата JPEG не поддерживаются. Музыкальные файлы на устройствах USB 1.1, возможно, не будут воспроизводиться надлежащим образом.
- Работа с использованием USB-концентраторов не гарантируется.
- Внешние жесткие диски объемом более 1 ТБ могут не распознаваться надлежащим образом.
- Соединители (удлинители), используемые для USB-устройств, должны быть сертифицированными удлинителями USB 2.0.
- При недостаточной скорости видеофайлы с USB-устройств, возможно, не будут воспроизводиться надлежащим образом.
- Воспроизведение файлов нестандартных форматов не гарантируется.
- Расширение файла не определяет однозначно содержимое файла. Часто содержимое интернет-файлов не соответствует их расширению, поэтому такие файлы не могут воспроизводиться на данном телевизоре.

# **Настройки экономии энергии**

Данная функция позволяет автоматически уменьшать яркость подсветки для уменьшения энергопотребления и продления срока службы лампы подсветки.

В меню **Картинка** → **Режим изображения** выберите опцию **ECO**.

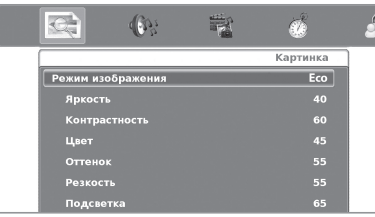

# **Управление устройствами HDMI с помощью HDMI CEC**

### E **Что такое HDMI CEC?**

Протокол HDMI CEC позволяет интерактивно управлять совместимыми системными устройствами (усилителем звука и видео, DVD-плеером/рекордером, плеером/ рекордером Blu-ray) с помощью одного пульта дистанционного управления.

#### **ПРИМЕЧАНИЕ**

• Функция HDMI CEC не работает во время использования функций **USB REC**.

#### E **Какие функции доступны благодаря HDMI CEC?**

 **Запись одним касанием (только для DTV/SAT)**

Не нужно искать пульт дистанционного управления<br>Устройства записи. Нажмите кнопку REC • или **REC STOP H**, чтобы начать/остановить запись просматриваемого на рекордере материала.

#### **Воспроизведение одним касанием**

Когда телевизор находится в режиме ожидания, он автоматически включится и начнет воспроизводить изображение из источника HDMI.

#### **Работа с одним пультом дистанционного управления**

HDMI CEC автоматически распознает подключенные устройства HDMI, и Вы можете управлять телевизором и устройствами, используя один универсальный пульт дистанционного управления.

#### **Управление списком заголовков внешних устройств**

Вы можете не только просмотреть список запланированных записей телевизора (страница 35), но и вызвать главное меню внешнего плеера или список заголовков плеера/рекордера, если эти устройства поддерживают HDMI CEC.

#### **Параллельное управление устройствами HDMI**

Вы можете выбрать устройство HDMI для управления из меню «Список устройств».

#### **ПРИМЕЧАНИЕ**

- При работе с HDMI CEC обязательно используйте сертифицированный кабель HDMI.
- Направьте пульт дистанционного управления на телевизор, а не на подключенное устройство HDMI.
- При использовании некоторых типов кабелей HDMI видео может отображаться с помехами. Обязательно используйте сертифицированный кабель HDMI.
- К данной системе можно подключить до трех записывающих устройств HDMI, один усилитель звука и видео и три плеера.
- Эти действия выполняются с устройством HDMI, выбранным в качестве текущего внешнего источника. Если устройство не работает, включите устройство и выберите соответствующий внешний источник с помощью кнопки
- При подключении/отключении кабелей HDMI или изменении подключений, прежде чем включать телевизор, включите все подключенные устройства HDMI. Проверьте, что изображение и звук отображается/выводится корректно,<br>выбрав HDMI 1, HDMI 2, HDMI 3 или HDMI 4 в меню «BXOД».

# **Подключение HDMI CEC**

Сначала подключите систему динамиков или плеер/ рекордер, поддерживающий протокол HDMI CEC.

### **Подключение плеера/рекордера через систему динамиков**

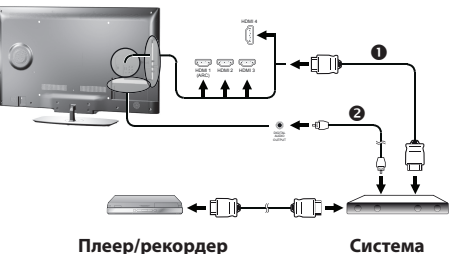

**динамиков**

- Сертифицированный кабель HDMI (продается отдельно)
- Оптический аудиокабель (продается отдельно)

#### **ПРИМЕЧАНИЕ**

- Более подробную информацию см. в инструкции по эксплуатации подключаемого устройства.
- При отсоединении кабелей и изменении схемы соединения включите питание телевизора, после того как включите все используемые устройства. Измените внешний источник сигнала с помощью кнопки  $\bigoplus$ , выберите соответствующий внешний источник и проверьте выводимые звук и изображение.
- Кабели, показанные в следующем описании, продаются отдельно.

# **Подключение только плеера/рекордера**

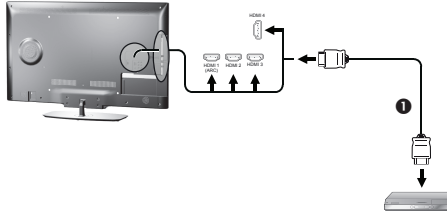

**Плеер/рекордер**

 Сертифицированный кабель HDMI (продается отдельно)

# **Меню HDMI CEC (управление бытовой электроникой)**

# **Основные операции**

Нажмите последовательно Menu > «Настройки» > «Настройки входа» > HDMI CEC и выберите настраиваемое меню.

#### **Управление HDMI CEC**

Выберите значение «Включенный», чтобы включить функции HDMI CEC.

#### **Автоматическое включение питания телевизора**

Если эта функция включена, функция воспроизведения одним нажатием работает. Когда телевизор находится в режиме ожидания, он автоматически включится и начнет воспроизводить изображение из источника HDMI.

#### **ПРИМЕЧАНИЕ**

• Заводская настройка по умолчанию для этой опции -«Выключенный».

#### **Отключение питания через автоматическое соединение**

Если эта функция включена, можно выключить все устройства HDMI, соединенные последовательно.

# **Выход на динамик (звуковой обратный канал)**

Если значение этой функции — **Включенный**, телевизор может отправлять звуковые данные для отображаемого им видеосодержимого на подключенное к гнезду HDMI 1 звуковое устройство, при этом требуется всего один совместимый с ARC кабель (HDMI 1.4 или более поздней версии). Если используется эта функция, отдельный цифровой или аналоговый аудиокабель не требуется.

## **ПРИМЕЧАНИЕ**

• Подключение ARC доступно только через гнездо HDMI 1.

#### **Подключение для использования опции «Выход на динамик».**

Можно слушать звук телевизора только через систему динамиков.

**1.** Выберите значение **Включенный** и нажмите кнопку 5.

Звук из динамика телевизора выключается и звук выводится только системой динамиков.

**2.** Выберите значение Выключенный и нажмите ≤. Звук системы динамиков выключается и звук выводится только динамиком телевизора.

Чтобы включить эту функцию, требуются совместимые с ARC кабели/устройства, которые требуется подключить к гнезду HDMI 1.

#### **ПРИМЕЧАНИЕ**

• При работе с функцией **Выход на динамик** обязательно используйте кабель HDMI 1.4 или более поздней версии.

# **Список устройств**

Если несколько устройств HDMI подключены последовательно. устройством требуется управлять.

С помощью кнопок ▲/▼ выберите опцию «Выбор<br>модели» и нажмите кнопку **ОК**. Устройство HDMI модели» и нажмите кнопку **OK**. Устройство HDMI изменяется при каждом нажатии кнопки **OK**.

#### **Сканирование устройств**

Поиск всех устройств HDMI, подключенных к телевизору.

# **Управление устройством HDMI CEC**

HDMI CEC позволяет управлять устройством, подключенным через гнездо HDMI, с помощью одного пульта дистанционного управления.

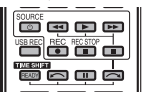

- **1** Нажмите кнопку , чтобы начать воспроизведение заголовка.
- **2** Нажмите кнопку  $\blacktriangleright$ , чтобы перемотать запись вперед.
	- Нажмите кнопкуG, чтобы перемотать запись назад.
	- Нажмите кнопку **REC •**, чтобы начать запись.<br>• Нажмите кнопку **ВЕС STOВ =** нтобы
	- Нажмите кнопку **REC STOP** H, чтобы остановить запись.
	- Нажмите кнопку для остановки.
	- Нажмите кнопку **II** для паузы.
	- Нажмите кнопку **SOURCE** (b, чтобы включить/ выключить подключенное через гнездо HDMI устройство.

# **Что такое Connected TV?**

Функция **Connected TV** предназначена для удобного воспроизведения цифрового медиасодержимого из Интернета или домашней сети. **Connected TV** работает в двух разных режимах:

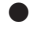

E Поддержка интернет-услуг (BBC iPlayer (только для серии LE731 для Великобритании), YouTube и HbbTV).

E Передача мультимедийных потоков для существующих серверов DLNA в Вашей домашней сети. Фактически пользователь может воспроизводить фильмы, слушать музыку и просматривать изображения самым удобным способом, даже из файлов списков воспроизведения (Media Player).

Connected TV предлагает множество услуг для каждой страны.

#### **ПРИМЕЧАНИЕ**

- Поскольку Connected TV это интерактивная система, она может быть изменена со временем, чтобы лучше соответствовать своему назначению.
- В будущем некоторые услуги Connected TV могут быть добавлены, изменены или приостановлены.
- Нельзя загружать и сохранять файлы и устанавливать подключаемые модули.
- Для работы Home Media (DLNA) требуется, чтобы на компьютере внутри домашней сети было установлено программное обеспечение для передачи внешних мультимедийных потоков, которое не поставляется с Connected TV.
- Рекомендуется использовать следующее программное обеспечение домашнего сервера мультимедиа (DLNA): Windows Media Player 11 (в комплекте Windows Vista) или Windows Media Player 12 (в комплекте Windows 7), TVersity (www.tversity.com), Nero Media Home (www.nero.com) или Twonky Media Manager (www.twonky.com); однако можно использовать и другое ПО. Посетите веб-сайт<br>DLNA (www.dlna.org), чтобы ознакомиться со списком сертифицированных серверов мультимедиа. Следуйте инструкциям руководства пользователя программного обеспечения сервера для настройки, обмена и потоковой передачи медиасодержимого.
- Данные Home Media (DLNA) (видео, музыка и фотографии) организуются в папки в зависимости от иерархии сервера; существовать опции «Исполнитель», «Композитор», «Оценка», «Список воспроизведения» и «Смотреть папки», но их точных список зависит выбранного сервера мультимедиа.
- Функция «Воспроизводить на» некоторых медиаплееров для ПК может отображать видео в очень сжатом качестве. Для наилучшего качества видео рекомендуется использовать функцию USB Media Player на телевизоре.

#### **ЗАЯВЛЕНИЕ ОБ ОГРАНИЧЕНИИ ОТВЕТСТВЕННОСТИ**

• Корпорация SHARP не несет ответственности за содержимое и качество содержимого, предоставляемого поставщиками услуг по передаче содержимого.

# **Настройка Интернета**

# **Подключение к Интернету**

Для работы функции Connected TV необходимо подключить телевизор к роутеру с высокоскоростным подключением к Интернету. Телевизор может быть подключен к роутеру с помощью проводного или беспроводного соединения.

Чтобы открыть конфигурацию Интернета для телевизора, последовательно нажмите **Настройки**→**Настройка сети**. Появится следующий экран:

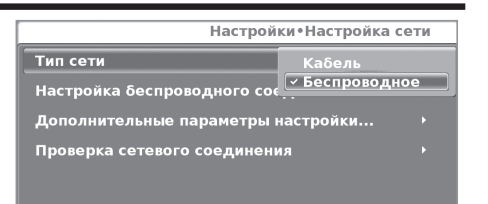

#### **ПРИМЕЧАНИЕ**

- Для установления проводного соединения с роутером потребуется кабель ETHERNET (не входит в комплект, продается отдельно).
- При отсутствии широкополосного подключения к Интернету проконсультируйтесь с представителями магазина, где Вы приобрели телевизор, или обратитесь к Вашему поставщику интернет-услуг или в телефонную компанию.
- Соединение ETHERNET и беспроводное соединение не могут использоваться одновременно. Пользуйтесь одним из видов соединения.
- Установка соединения по беспроводной локальной сети и его работа не могут гарантироваться во всех жилых районах. В следующих случаях сигнал беспроводной локальной сети может быть слабым или прерываться, либо скорость соединения может становиться ниже.
	- Если здания сделаны из бетона, арматурной стали или металла.
	- При нахождении рядом с предметами, препятствующими распространению сигнала.<br>- При использовании с
	- использовании с другими беспроводными устройствами, излучающими ту же частоту.
	- При использовании рядом с микроволновыми печами и другими устройствами, излучающими магнитные поля, электростатический заряд или электромагнитные помехи.
- Для потокового воспроизведения содержимого требуется, чтобы скорость соединения была постоянной. Используйте соединение ETHERNET, если скорость беспроводного соединения непостоянна.

#### **Установка проводного соединения**

С помощью кабеля ETHERNET подключите транслирующий роутер к гнезду ETHERNET на телевизоре, как показано ниже. Этот тип соединения рекомендуется использовать со службами, для работы которых требуется постоянная скорость соединения, например при потоковой передаче мультимедиа.

#### ● **Краткое описание проводного соединения**

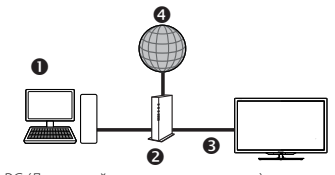

- PC (Домашний сервер мультимедиа)
- Роутер (продается отдельно)
- **•** Кабель ETHERNET (продается отдельно)
- Сеть (Интернет)

#### ● **Подключение**

**R outer E THE R NE T terminal** G ر<br>د 石 LAN

- **Q** Кабель FTHERNET
- **1** Включите роутер (продается отдельно). О том, как включить роутер, см. в инструкции по эксплуатации роутера.

 $\Box$  enemed

# **Connected TV**

- **2** С помощью кабеля ETHERNET (продается отдельно) подсоедините роутер (продается отдельно) к гнезду ETHERNET на телевизоре.
- **3** Нажмите последовательно **Настройки** > **Настройки сети** > **Тип сети**.
- **4** Нажмите кнопку **OK** и с помощью кнопок ▲/▼ выберите **Кабель**, затем нажмите **OK**. Проводное соединение будет установлено автоматически.<br>Чтобы изменить настройки вручную нажмите

Чтобы изменить настройки вручную, нажмите<br>последовательно **Дополнительные параметры** последовательно **Дополнительные параметройки сети** > **Настройка IP-адреса** Выключенный; теперь настройки можно ввести вручную.

### **Установка беспроводного соединения**

Используйте USB-адаптер SHARP (AN-WUD630, продается отдельно) для подключения к телевизору.

#### ● **Краткое описание беспроводного соединения**

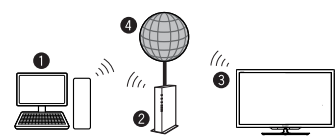

- PC (Домашний сервер мультимедиа)
- Роутер/точка доступа беспроводной локальной сети
- **<sup>3</sup>** USB-адаптер беспроводной локальной сети AN-WUD630 (продается отдельно)
- Сеть (Интернет)

#### **ПРИМЕЧАНИЕ**

- При использовании адаптера беспроводной локальной сети SHARP (продается отдельно) для наилучшей работы устройства постарайтесь максимально освободить место вокруг него.
- Убедитесь, что брандмауэры сети разрешают доступ к беспроводному соединению телевизора.
- При использовании точек доступа, не имеющих сертификации Wi-Fi®, работа функции не гарантируется.
- Для подключения телевизора к Интернету с помощью беспроводной локальной сети требуется точка доступа беспроводной локальной сети. Чтобы выполнить настройку, руководствуйтесь инструкцией по эксплуатации Вашей точки доступа.
- **Подключение**

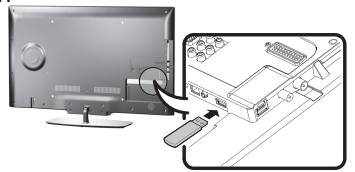

- **1** Перед установкой сети включите роутер.
- **2** Подключите USB-адаптер AN-WUD630 (продается отдельно) к USB-порту для подключения к сети Wi-Fi на телевизоре.
- Используйте только USB-адаптер беспроводной локальной сети AN-WUD630 компании Sharp, поскольку при использовании других адаптеров эта функция, возможно, не будет работать.
- Если Ваша беспроводная сеть защищена, запишите ключ шифрования, так как его потребуется ввести на экране.
- **3** Нажмите последовательно **Настройки** >**Настройка сети**> **Тип сети**.
- **4** Нажмите кнопку **OK** и с помощью кнопок ▲**/**▼ выберите **Беспроводное**, затем нажмите кнопку **OK**. **Беспроводное** соединение будет выбрано автоматически, если

телевизор обнаружит только беспроводной USB-адаптер.

#### **5** Выберите **Настройка беспроводного соединения**.

 Существует три способа подключения телевизора к беспроводной сети:

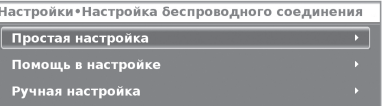

#### • **Простая настройка**

- **1** Выберите **Конфигурация WPS** и нажмите кнопку **OK**. С помощью кнопки ▼ перейдите к команде **PBC** и нажмите кнопку **OK**.
- **2** С помощью кнопки ▼ перейдите к команде **Начать сканирование** и нажмите кнопку **OK**.
- **3** Нажмите кнопку **WPS** на роутере/точке доступа. Подождите, пока соединение будет установлено.
- Если соединение установить не удалось, проверьте, включена ли функция WPS (чтобы выполнить настройку, см. руководство пользователя роутера/точки доступа).
- Если роутер/точка доступа не поддерживает WPS, введите ключ шифрования сети с помощью клавиатуры программного обеспечения. См. объяснение в разделе **Помощь в настройке** .
- Чтобы установить соединение вручную, выберите **PIN,**  нажмите кнопку **OK,** выберите **Начать сканирование** и нажмите **OK**. Следуйте инструкциям на экране и инструкции по эксплуатации роутера/точки доступа.

#### • **Помощь в настройке**

- Отображает список названий сетей (SSID).
- **1** Выберите сеть, к которой Вы хотите подключиться.
- **2** Если это защищенная сеть, введите ключ шифрования с помощью клавиатуры программного обеспечения и нажмите **Зеленую** кнопку.
- **3** Нажмите **Готово** , затем **OK**.

Телевизор подключится к выбранной Вами сети.

#### • **Ручная настройка**

Позволяет установить беспроводное соединение, вводя все данные вручную.

#### • **Дополнительные параметры настройки сети**

Позволяет ввести вручную все настройки сети.

• **Проверка сетевого соединения**

# Проверка статуса соединения.

#### **ПРИМЕЧАНИЕ**

- Для подключения телевизора к Интернету необходимо широкополосное подключение к Интернету.
- При отсутствии широкополосного подключения к Интернету проконсультируйтесь с представителями магазина, где Вы приобрели телевизор, обратитесь к Вашему поставщику интернет-услуг или в телефонную компанию.
- При последующем подключении к беспроводной сети вводить ключ безопасности не требуется.
- Если точка доступа работает в скрытом режиме (со скрытым идентификатором SSID, что предотвращает обнаружение другими устройствами), возможно, установить соединение не удастся. В этом случае выключите скрытый режим на точке доступа.
- Для изменения настроек соединения беспроводной локальной сети перейдите в меню **Настройки** > **Настройки сети**.
- Любой адаптер с низкой пропускной способностью (роутер, концентратор, точка беспроводного доступа и т.д.) не сможет обеспечить надлежащее качество сетевого подключения, а следовательно, и надлежащее качество вещания. Для<br>полноценной работы функции рекомендуется, чтобы полниции рекомендуется, пропускная способность была не меньше 56 Мбит/с.
- Работа в зоне действия других беспроводных сетей/сетей Bluetooth может вызвать неполадки в работе адаптера Wi-Fi, используемого с функцией Connected TV. Поскольку обеспечение линии беспроводной связи не может гарантироваться, во избежание помех попробуйте изменить канал Wi-Fi на точке доступа. Для справки см. руководство пользователя точки беспроводного доступа.

RU **32**

# **Операции в режиме Connected TV**

#### **Основные операции**

Иллюстрации на этой странице используются с целью пояснения. Они могут быть изменены без предварительного уведомления.

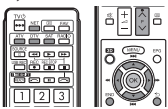

#### E **Отображение стартовой страницы**

Нажмите кнопку **NET**.

#### **ПРИМЕЧАНИЕ**

• В некоторых случаях при подключении телевизора к Интернету может появиться сообщение с запросом обновить программное обеспечение.

#### E **Выбор службы**

С помощью кнопок▲/▼/◄/► выберите нужную службу и нажмите **OK**.

- Используйте кнопки **P** $\wedge\vee$  для прокрутки страниц вверх/вниз (эта функция может не работать для некоторых служб).
- Нажмите 5 для возврата к предыдущей странице (эта функция может не работать для некоторых служб).

E **Выход из режима Connected TV**

Нажмите кнопку **END**/**ATV**/**DTV**/**SAT**.

#### **HbbTV** (Гибридное широковещательное широкополосное телевидение)

Некоторые станции телевещания предоставляют новые услуги от поставщиков развлекательных программ (станций телевещания, интернет-поставщиков), в том числе телевидение продленного доступа, видео по требованию<br>(VoD), интерактивную рекламу, персонализацию, персонализацию, голосование, игры и социальные сети.

Для работы этой функции требуется подключение к Интернету через гнездо ETHERNET или адаптер Wi-Fi AN-WUD630 (дополнительная принадлежность).

#### ● **Включение HbbTV**

- **1.** Нажмите последовательно **MENU** → **Настройки**  и выберите опцию **HbbTV Включить**.
- **2.** Выберите **Включенный** и включите данную функцию, нажав кнопку **OK**.
- **3.** Если выбранная программа предлагает эту услугу, она появится на экране. Просто нажмите требуемую клавишу, чтобы ее активировать.<br>После — этого — появится
- **4.** После этого появится изображение/список предлагаемых услуг.
- **5.** Следуйте инструкциям станции телевещания.

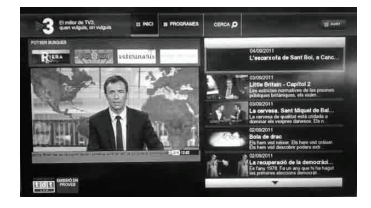

#### **ЗАЯВЛЕНИЕ ОБ ОГРАНИЧЕНИИ ОТВЕТСТВЕННОСТИ**

- This Sharp device facilitates the access to content and services provided by third parties. The content and services accessible via this device belong to and may be proprietary to third parties. Therefore, any use of such third party content and services must be in accordance with any authorization or terms of use provided by such content or service provider. Sharp shall not be liable to you or any third party for your failure to abide by such authorization or terms of use. Unless otherwise specifi cally authorized by the applicable content or service provider, all third party content and services provided are for personal and non-comercial use; you may not modify, copy, distribute, transmit, display, perform, reproduce, upload, publish, license, create derivative works from, transfer or sell in any manner or medium any content or services available via this device.
- Sharp is not responsible, nor liable, for customer service-related issues related to the third party content or services. Any questions, comments or servicerelated inquires relating to the third party content or service should be made directly to the applicable content or service provider.
- You may not be able to access content or services from the device for a variety of reasons which may be unrelated to the device itself, including, but not limited to, power failure, other Internet connection, or failure to configure your device property. Sharp, its directors, officers, employees, agents, contractors and affiliates shall not be liable to you or any third party with respect to such failures or maintenance outages, regardless of cause or whether or not it could have been avoided.
- ALL THIRD PARTY CONTENT OR SERVICES ACCESSIBLE VIA THIS DEVICE IS PROVIDED TO YOU ON AN "AS-IS" AND "AS AVAILABLE" BASIS AND SHARP AND ITS AFFILIATES MAKE NO WARRANTY OR REPRESENTATION OF ANY KIND TO YOU, EITHER EXPRESS OR IMPLIED, INCLUDING, WITHOUT LIMITATION, ANY WARRANTIES OF MERCHANTABILITY, NON- INFRINGEMENT, FITNESS FOR A PARTICULAR PURPOSE OR ANY WARRANTIES OF SUITABILITY, AVAILABILITY, ACCURACY, COMPLETENESS, SECURITY, TITLE, USEFULNESS, LACK OF NEGLIGENCE OR ERROR·FREE OR UNINTERRUPTED OPERATION OR USE OF THE CONTENT OR SERVICES PROVIDED TO YOU OR THAT THE CONTENT OR SERVICES WILL MEET YOUR REQUIREMENTS OR EXPECTATIONS.
- SHARP IS NOT AN AGENT OF AND ASSUMES NO RESPONSIBILITY FOR THE ACTS OR OMISSIONS OF THIRD PARTY CONTENT OR SERVICE PROVIDERS, NOR ANY ASPECT OF THE CONTENT OR SERVICE RELATED TO SUCH THIRD PARTY PROVIDERS.
- IN NO EVENT WILL SHARP AND/OR ITS AFFILIATES BE LIABLE TO YOU OR ANY THIRD PARTY FOR ANY DIRECT, INDIRECT, SPECIAL, INCIDENTAL, PUNITIVE, CONSEQUENTIAL OR OTHER DAMAGES. WHETHER THE THEORY OF LIABILITY IS BASED ON CONTRACT, TORT, NEGLIGENCE, BREACH OF WARRANTY, STRICT LIABILITY OR OTHERWISE AND WHETHER OR NOT SHARP AND/OR ITS AFFILIATES HAVE BEEN ADVISED OF THE POSSIBILITY OF SUCH DAMAGES.

# **Функция USB REC**

# **USB REC (Видеозапись)**

С помощью функции **USB REC** можно записать телевизионную программу и посмотреть ее позже. Эта функция также позволяет указать время записи одной или нескольких программ (по таймеру) и посмотреть их позже. Эти записи сохраняются и после того, как телевизор был отключен.

**Для работы функции USB REC** требуется постоянно подключенная и предварительно настроенная внешняя память USB 2.0, в которую будет записываться информация.

**Память USB 2.0 должна быть подключена к гнезду USB 1.**

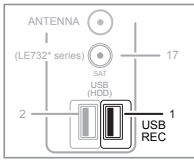

**Память USB 2.0 необходимо отформатировать, перед тем как использовать ее с функцией USB REC.** Нажмите последовательно **Мультимедиа** > **USB REC** > **Настройки записи USB**, затем нажмите кнопку **OK**.

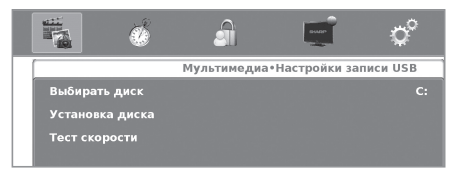

# **● Выбирать диск**<br>Эта функция л

– функция доступна, если внешняя память<br>-vcтройства – имеет – несколько – разлелов USB-устройства (выберите C:, D:, и т.д.).

#### ● **Установка диска**

Позволяет указать объем памяти USB-устройства (кратный 1 ГБ), который будет использоваться функцией USB REC. USB-устройство будет отформатировано.

#### **ВНИМАНИЕ**!

- Все данные, имеющиеся на устройстве, будут потеряны.
- Если используемое USB-устройство поделено на логические разделы, все данные, содержащиеся в выбранном разделе, будут потеряны.

#### ● **Тест скорости**

Позволяет увидеть степень совместимости памяти USB-устройства и телевизора.

#### **ПРИМЕЧАНИЯ**

- USB-устройство должно иметь файловую систему NTFS. Если устройство имеет другую файловую систему, телевизор его не распознает.
- Минимальный требуемый объем памяти USB 2.0 для использования функции **USB REC** — 1 ГБ.
- На каждый ГБ памяти функция **USB REC** может записать ориентировочно до 26 минут программ цифрового телевидения/кабельного цифрового телевидения стандартного качества и до 7 минут программ цифрового телевидения/ кабельного цифрового телевидения высокого разрешения.

# **Работа USB REC**

Функция USB REC включается сразу после нажатия кнопки **USB REC** на пульте дистанционного управления или по таймеру, используя данные **EPG** или запрограммированных вручную записей. Для использования того или иного метода руководствуйтесь следующими инструкциями.

#### ● **Немедленная запись**

Запись можно начать в любое время по необходимости.

- **1** Нажмите кнопку **USB REC** на пульте дистанционного чтобы начать запись программы. В нижнем левом углу экрана появится символ **REC**.
- **2** Для остановки записи текущей программы дважды нажмите кнопку **END**, переключите телепрограмму или источник сигнала или выключите телевизор.
- **3** Для остановки воспроизведения и возврата в режим записи текущей программы нажмите кнопку **END** во время воспроизведения. Телевизор продолжит запись, при этом на экране появится символ **REC**.

Когда включена запись, на экране будет отображаться символ **REC**, индикатор выполнения записи или воспроизведения.

 •••••••••••••••••••••••••••••••••••••••••••••••••••• **чч:мм:сс** REC **чч:мм:сс чч:мм:сс** [чччч:мм:сс]

Индикатор выполнения записи показывает время начала, текущее и предполагаемое время окончания, а также время до окончания записи.

#### ● **Запрограммированная запись**

Осуществить запрограммированную запись можно двумя способами: с помощью дневника программ (EPG) или вручную, с помощью опции **Руководства по программированию USB REC** в меню **USB REC**.

#### 1 **Программирование таймера с помощью EPG**

- 1. Нажмите кнопку **EPG** и выберите программу для записи. Затем нажмите кнопку **REC**.
- 2. Выберите параметры записи (автоматический режим, один раз, каждый день, еженедельно) и нажмите кнопку **OK** для подтверждения.
- 2 **Программирование с помощью функции «Руководства по программированию USB REC».**
- 1. Для осуществления записи по таймеру нажмите последовательно опции меню **Мультимедиа > USB REC**, затем **Руководства по программированию USB REC**. Нажмите кнопку **OK**.

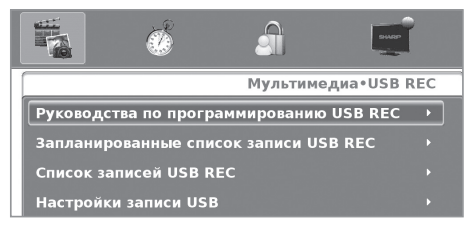

2. Выберите нужные параметры записи (канал, режим, дата, время начала и окончания) и нажмите кнопку **OK**.

#### ● **Обычные и запланированные записи**

**1.** Запланированные записи будут сохраняться в разделе **Запланированные список записи USB REC** меню **USB REC** в режиме ожидания записи.

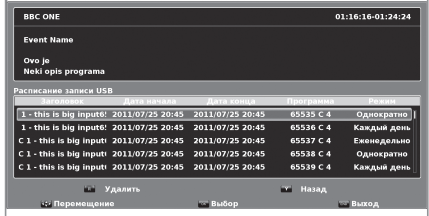

**2.** Все готовые записи доступны в разделе **Список записей USB REC** в меню **USB REC**.

Выберите файл для просмотра и нажмите кнопку **OK**.

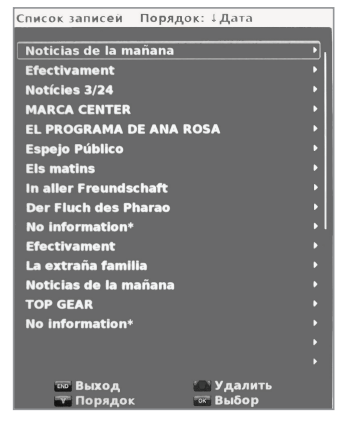

- Нажмите кнопку **ОК** для воспроизведения записываемой программы. Телевизор продолжит запись программы, в то время как Вы смотрите ее запись. На экране появится значок I.
- Если необходимо сделать паузу, нажмите кнопку **OK** во время воспроизведения. На экране появится значок  $\blacksquare$
- Для перемотки вперед в режиме воспроизведения нажмите кнопку **>>**. Нажимая кнопку >> несколько раз, можно выбрать скорость перемотки вперед. При нажатии кнопки  $\rightarrow$  перемотка вперед осуществляется 5-минутными интервалами. Нажмите кнопку **OK** для возврата к нормальной скорости.
- Для перемотки назад в режиме воспроизведения нажмите кнопку S. Нажимая кнопку S несколько раз, можно выбрать скорость перемотки назад. При нажатии кнопки  $\blacksquare$  перемотка назад осуществляется 5-минутными интервалами. Нажмите кнопку **OK** для возврата к нормальной скорости.

**Обычные и запланированные записи 3.** Телевизор может начать запланированную запись, даже когда он находится в режиме ожидания. После начала записи в этом режиме цвет индикатора состояния (пирамида AQUOS) изменится с красного на фиолетовый.

# **ПРИМЕЧАНИЯ**

- Если попробовать выключить телевизор (с помощью кнопки **TV(<sup>I</sup>)** на ПДУ) во время записи на USB-устройство, на экране появится меню. Вы сможете выбрать, следует ли полностью выключить телевизор или продолжить запись до завершения работы функции **Руководства по программированию USB REC**. Если выполняется **Немедленная запись** (Вы нажали кнопку USB REC), можно выбрать, следует ли полностью выключить телевизор, продолжить запись в течение указанного времени или остановить запись. В обоих случаях, если Вы решите продолжить запись, телевизор выключится, но значок пирамиды будет гореть фиолетовым светом.
- Если выключить телевизор, нажав кнопку  $\left(\cdot\right)$  на панели управления телевизора, запись на USB-устройство немедленно остановится и телевизор выключится.
- **4.** Запланированные записи будут неактивны, если телевизор выключен, то есть когда индикатор состояния (пирамида AQUOS) не горит.

#### ● **Удаление записей**

Для удаления ненужных записей из памяти USB-устройства выполните следующие действия.

- 1. Последовательно нажмите **Мультимедиа > USB REC**  и выберите опцию **Список записей USB REC**.
- 2. Выберите запись, которую Вы хотите удалить.
- 3. Нажмите **СИНЮЮ** кнопку на пульте дистанционного управления.

#### **Процесс удаления является необратимым и приводит к окончательному удалению записи.**

#### **ПРИМЕЧАНИЯ**

- Функция записи USB REC не работает на каналах радио, ATV и с внешними источниками.
- В зависимости от характеристик подключенного USB-устройства в режиме перемотки назад/вперед могут возникнуть ошибки воспроизведения.
- Сохраненные данные не воспроизводятся на внешних устройствах (компьютер) и на других телевизорах, даже если это телевизор той же модели. Записи можно просматривать только на том телевизоре, на котором они были сделаны.
- Программы, которые запрашивают PIN-кол для просмотра, можно записать только после ввода PIN-кода.

# **О возможности просмотра изображений 3D**

Вы можете смотреть поддерживающие 3D изображения по телевизору, надев очки 3D (AN-3DG20-B, продаются отдельно).

Перед просмотром поддерживающих 3D изображений узнайте о том, как пользоваться очками 3D. Эти очки 3D предназначены для использования только с ЖК-телевизорами SHARP, поддерживающими режим 3D.

# **Просмотр изображений 3D**

- **1** Выберите источник 3D (HDMI).<br>**2** Нажмите кнопку 3D на пульте г
- **2** Нажмите кнопку 3D на пульте дистанционного управления.

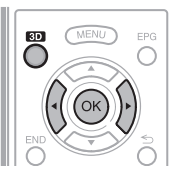

#### **ПРИМЕЧАНИЕ**

• Экран телевизора может стать черным на время, пока телевизор выполняет обнаружение сигнала изображения 3D и при переходе из режима 3D в режим 2D.

# **Получение сигнала изображения 3D, который может определяться автоматически**

Сигнал изображения может содержать сигнал опознавания 3D. Можно включить автоматическое распознавание телевизором изображений типа 3D.

• При нажатии кнопки 3D появляется экран с запросом выбрать следующие опции.

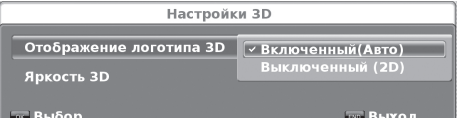

● **Опция «Отображение логотипа 3D» имеет значение «Включенный (Авто)»**

Формат отображения 3D определяется автоматически и показывается соответствующее изображение 3D.

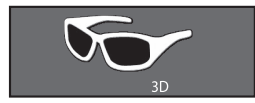

● **Опция «Отображение логотипа 3D» имеет значение «Выключенный (2D)»**

Изображение показывается в формате 2D.

# **Получение сигнала изображения 3D, который не может определяться автоматически**

Когда телевизор принимает сигнал изображения 3D, который не может быть распознан автоматически, Вы можете выбрать режим просмотра изображения 3D или 2D.

- **1** Выберите источник 3D (HDMI).<br>**2** Нажмите кнопку **3D** на пульте и
- **2** Нажмите кнопку **3D** на пульте дистанционного управления.Появится следующий экран.

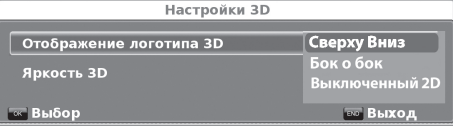

- **3** С помощью кнопок  $\blacktriangleleft$  **Выберите Сверху вниз**, **Бок о бок** или **Выключенный 2D** и нажмите **OK**.
- **Просмотр в режиме 3D («Сверху вниз» или «Бок о бок»)**
	- (1) С помощью кнопок ▲/▼ выберите тип сигнала 3D («Бок о бок» или «Сверху вниз») и нажмите **OK**.
		- При выборе той же системы, что и у входного сигнала, отображаются изображения 3D.
	- 2 Включите очки 3D, переключите их в режим 3D, и наденьте их.
		- Светодиод загорится зеленым светом.

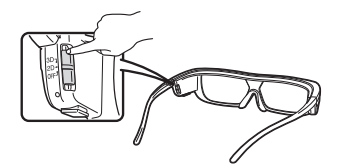

#### ● **Просмотр в режиме 2D**

Просмотр в режиме 2D без очков:

(1) С помощью кнопок ▲/▼ выберите опцию **Выключенный (2D)** и нажмите кнопку **OK**.

Просмотр в режиме 2D, в то время как другие зрители смотрят телевизор в режиме 3D:

- (1) Выполните шаг (1) предшествующего раздела **Просмотр в режиме 3D («Сверху вниз» или «Бок о бок»)**.
- 2 Включите очки 3D, переключите их в режим 2D, и наденьте их.
	- Светодиод загорится зеленым светом.

#### **ПРИМЕЧАНИЕ**

- Если очки 3D не получают сигнал 3D в течение 10 минут, они автоматически выключаются.
- Чтобы выключить питание очков 3D, переключите их в режим «Выключенный». Светодиод также погаснет.

# **Настройка параметров телевизора для оптимального качества изображения 3D**

Для просмотра изображений 3D можно настроить яркость телевизора.

- **1** Нажмите кнопку **3D** во время просмотра изображения 3D.
- **2** С помощью кнопки **V** выберите опцию «**Яркость 3D**» и нажмите кнопку **OK**.
- **3** Настройте яркость, выбрав нужную опцию с помощью кнопок  $\blacktriangle/\blacktriangledown$ .

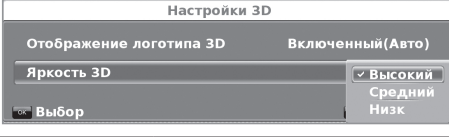

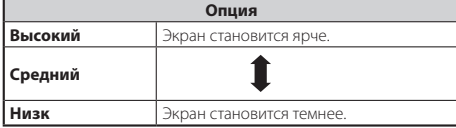

#### **ПРИМЕЧАНИЕ**

- Параметр «Подсветка» не доступен для изображения 3D.
- Некоторые параметры отображения могут быть недоступны в режиме 3D.

# **Формат отображения в режимах 3D и 2D**

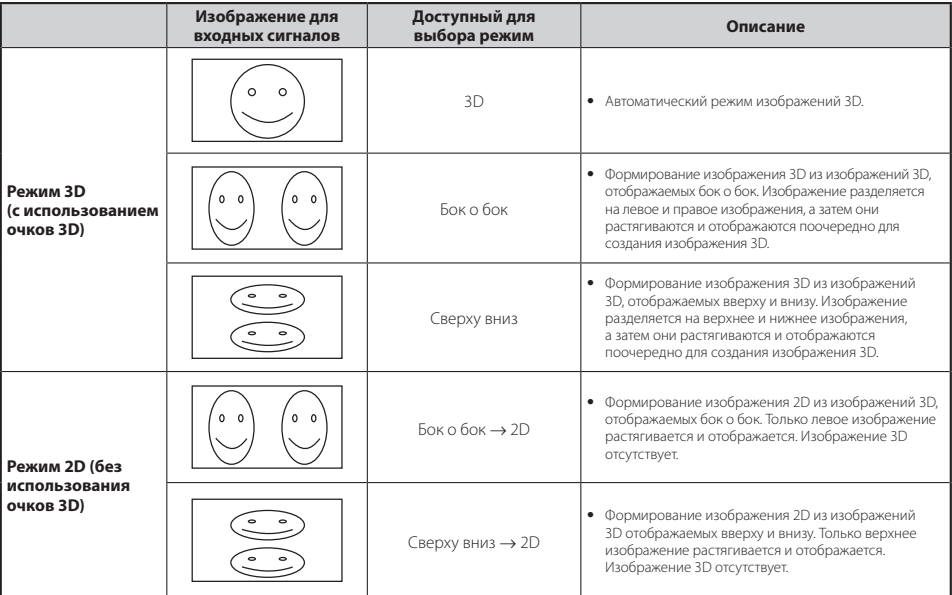

# **Зарядка батареи очков 3D**

При низком заряде батареи светодиод мигает один раз в секунду. Если батарея очков 3D разрядилась, ее можно зарядить, подключив очки 3D с помощью кабеля USB-mini-USB (поставляется в комплекте с очками) к любому из гнезд USB телевизора или другому подходящему источнику.

Когда светодиод выключится, зарядка завершена.

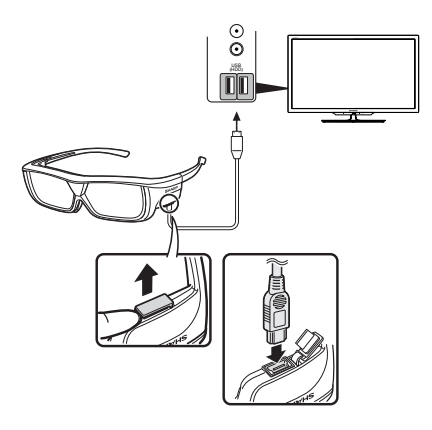

#### **Стекла очков 3D**

- Не надавливайте на стекла очков 3D. Кроме того, не роняйте и не сгибайте очки 3D.
- Не царапайте поверхность стекол очков 3D остроконечными инструментами или иными предметами. Это может привести к повреждению очков 3D и снижению качества изображения 3D.
- Для очистки стекол очков 3D используйте только прилагаемую салфетку.

#### **Инфракрасный приемник очков 3D**

- Не допускайте загрязнения инфракрасного приемника, а также не закрывайте его наклейками или иными предметами. Это может помешать нормальной работе приемника.
- Другие инфракрасные устройства для передачи данных могут создавать помехи в работе очков 3D, в этом случае изображения 3D могут отображаться некорректно.

#### **Меры предосторожности при просмотре**

- Не пользуйтесь приборами с сильным электромагнитным излучением (например сотовыми телефонами или радиопередатчиками) рядом с очками 3D. Это может нарушить нормальную работу очков 3D.
- Качество работы очков 3D снижается при очень высокой и очень низкой температурах. Пользуйтесь очками в пределах рекомендованного температурного диапазона.
- При использовании очков 3D в помещении с люминесцентным освещением (50/60 Гц) возможно возникновение эффекта мерцания. В этом случае ослабляйте или выключайте флуоресцентное освещение при использовании очков 3D.
- Надевайте очки 3D правильно. Изображение 3D будет отображаться неправильно, если очки 3D находятся в перевернутом положении.
- При использовании очков 3D изображение на других дисплеях (например на мониторах компьютеров, электронных часах, калькуляторах) может выглядеть темным и неразборчивым. Надевайте очки 3D только для просмотра изображений 3D и не используйте их для других целей.
- Если Вы лежите на боку во время просмотра телевизора в очках 3D, изображение может выглядеть темным или отсутствовать.
- Во время просмотра изображения 3D соблюдайте оптимальное расстояние до экрана и допустимый угол просмотра. В противном случае Вы не сможете ощутить эффект изображения 3D в полной мере.
- Очки 3D могут работать некорректно, если рядом с ними или с телевизором работает другое электронное устройство или устройство отображения 3D. В этом случае выключите другое устройство отображения 3D или увеличьте расстояние между ним и очками 3D.
- Прекратите использование очков 3D в любой из следующих ситуаций:
- Если при использовании очков 3D изображение постоянно двоится.
- Если Вы испытываете затруднения с восприятием эффекта 3D.
- Если очки 3D неисправны или повреждены, немедленно прекратите их использование. Длительное использование очков 3D может вызвать зрительное утомление, головную боль или недомогание.
- При возникновении какой-либо аномальной кожной реакции прекратите использование очков 3D. Это возможно в крайне редких случаях в связи с аллергической реакцией на покрытие очков или использованные в них материалы.
- В случае покраснения носа или висков, а также при появлении боли или зуда прекратите использование очков 3D. Подобные проявления возможны в связи с давлением, вызванным длительным использованием очков. Это может привести к раздражению кожи.
- При просмотре телевизора в режиме 3D некоторые пункты меню могут быть недоступны.
- Функцию 3D нельзя использовать в режимах радио или передачи данных.

#### **ПРИМЕЧАНИЕ**

• Эти очки 3D предназначены для использования только с ЖК-телевизорами SHARP, поддерживающими режим 3D.

# **Поиск и устранение неисправностей — изображения 3D**

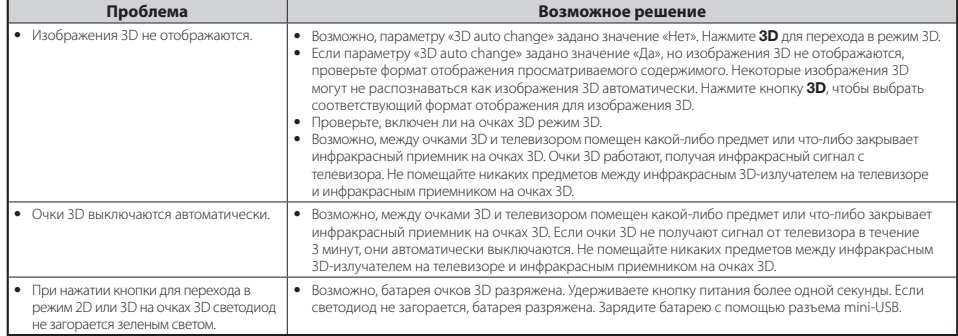

# **Список сокращений**

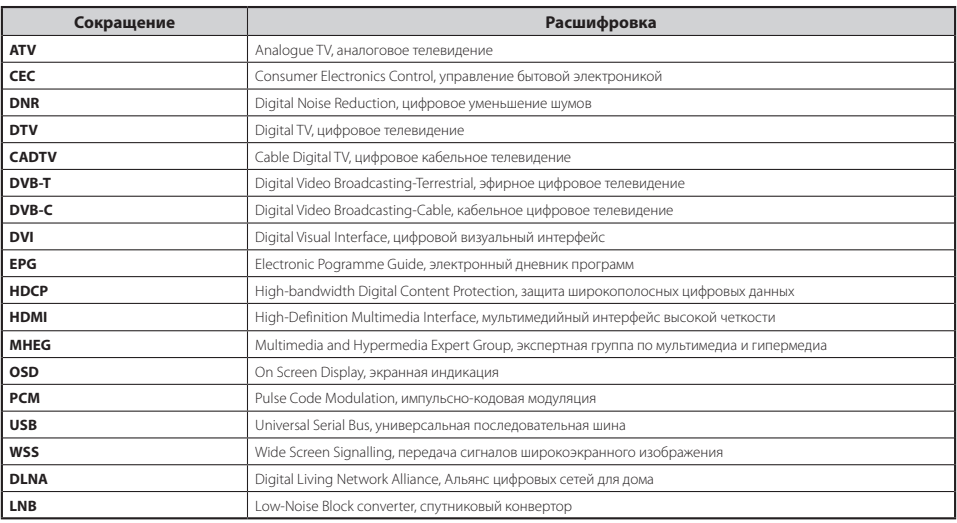

#### **Информация о лицензиях на программное обеспечение для данного изделия**

#### **Состав программного обеспечения**

Программное обеспечение, входящее в состав данного изделия, состоит из различных программных компонентов, авторские права на которые по отдельности принадлежат компании SHARP или третьей стороне.

#### **Программное обеспечение, разработанное компанией SHARP и/или третьей стороной**

Авторские права на программные компоненты и различные сопутствующие документы, входящие в состав данного изделия, которые были разработаны и написаны компанией SHARP, принадлежат компании SHARP и защищены Законом об авторском праве, международными соглашениями и другими соответствующими законами. В данном изделии также используется свободно распространяемое программное обеспечение и программные компоненты, авторские права на которые принадлежат третьей стороне.

# **Поиск и устранение неисправностей**

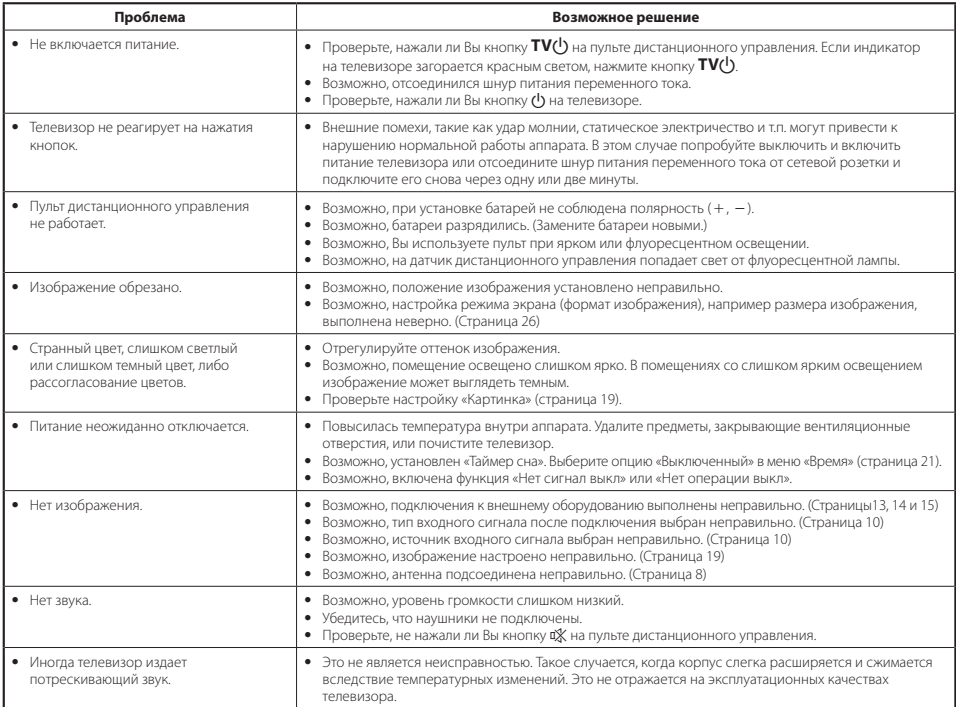

# **Условия эксплуатации**

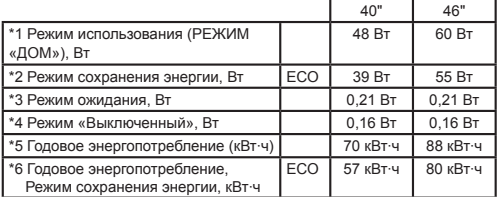

- **\*1** Измерено в соответствии с IEC 62087 Ed. 2.
- **\*2** Для получения дополнительной информации о функции «Сохранение энергии» см. соответствующие страницы этой инструкции по эксплуатации.
- **\*3** Измерено в соответствии с IEC 62301 Ed. 1.
- **\*4** Измерено в соответствии с IEC 62301 Ed. 1.
- **\*5** Годовое энергопотребление вычисляется на основе энергопотребления в режиме использования (РЕЖИМ «ДОМ»), при просмотре телевизора в течение 4 часов в день, 365 дней в году.
- **\*6** Годовое энергопотребление вычисляется на основе энергопотребления в режиме сохранения энергии, при просмотре телевизора в течение 4 часов в день, 365 дней в году.

# **Технические характеристики**

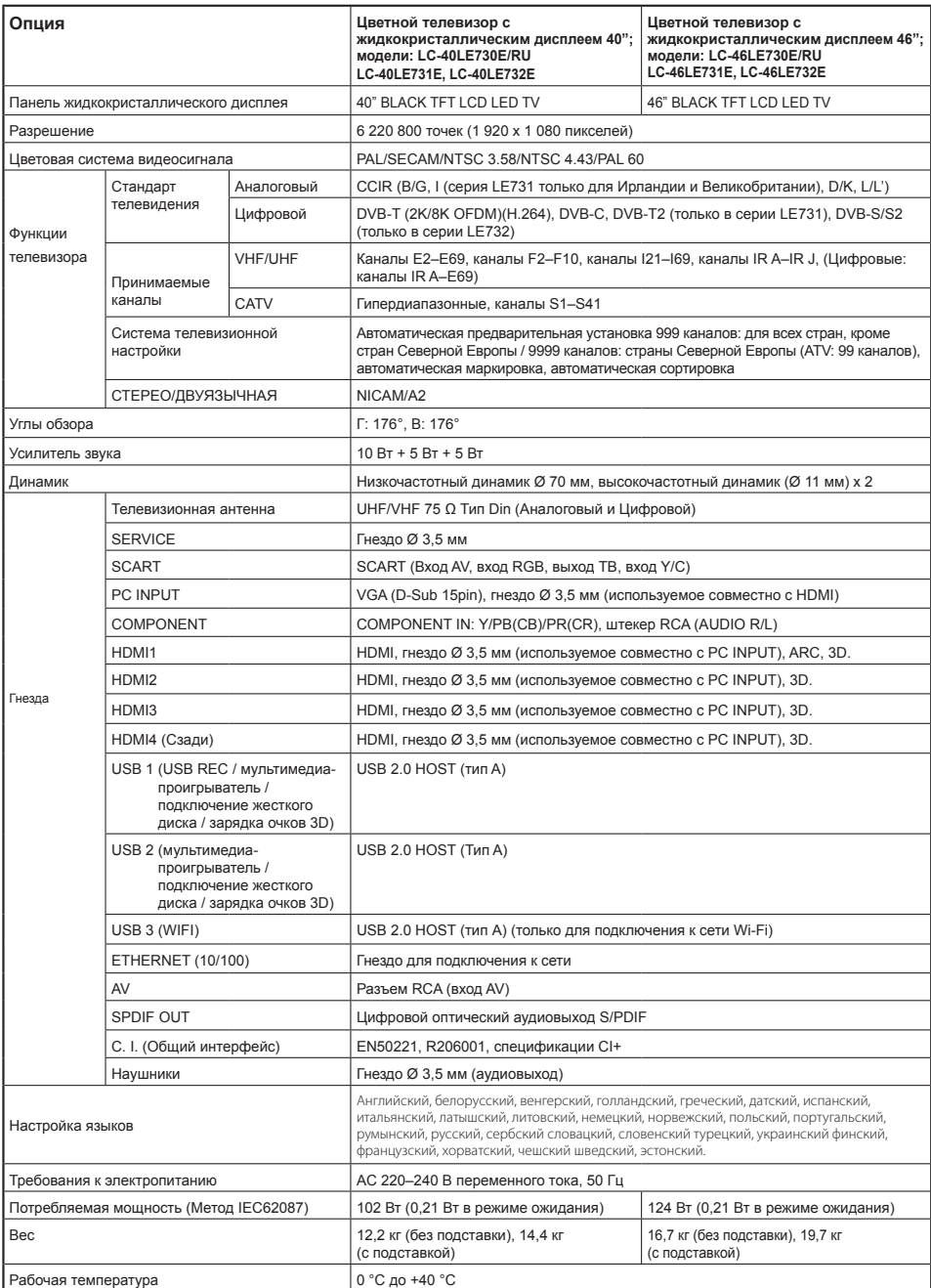

# **Маркировка энергоэффективности телевизоров в ЕС**

30 ноября 2010 г. Комиссия ЕС приняла Делегированный регламент Комиссии (ЕС) № 1062/2010 в отношении энергетической маркировки телевизоров.

Регламент вступил в силу 20 декабря 2010 г. и применяется во всех государствах-участниках.

С 30 ноября 2011 г. производители и дилеры обязаны показывать приведенную ниже маркировку на своих телевизорах.

Маркировка информирует потребителей, помогая им оценивать энергоэффективность и уровень энергопотребления телевизоров, а также принимать решение о покупке, способствующее защите окружающей среды и требованиям «Низкоуглеродного общества».

На приведенном ниже изображении показан общий вид маркировки и даны пояснения к содержащейся в ней информации. Для получения дополнительной информации посетите домашнюю страницу компании Sharp (http://www.sharp.ru/ru).

Розничный или интернет-магазин, в котором Вы приобрели телевизор, обязан показывать указанную маркировку и соответствующий рейтинг продукции. При наличии сомнений проконсультируйтесь с представителем магазина.

Многие жидкокристаллические телевизоры Sharp имеют не только низкое энергопотребление, но и отвечают экологическим требованиям ЕС и имеют соответствующую добровольную экологическую маркировку (подробнее см. на странице http://ec.europa.eu/environment/ecolabel/). Данная добровольная маркировка является дополнительнымофициальнымподтверждениемэкологичности наших телевизоров.

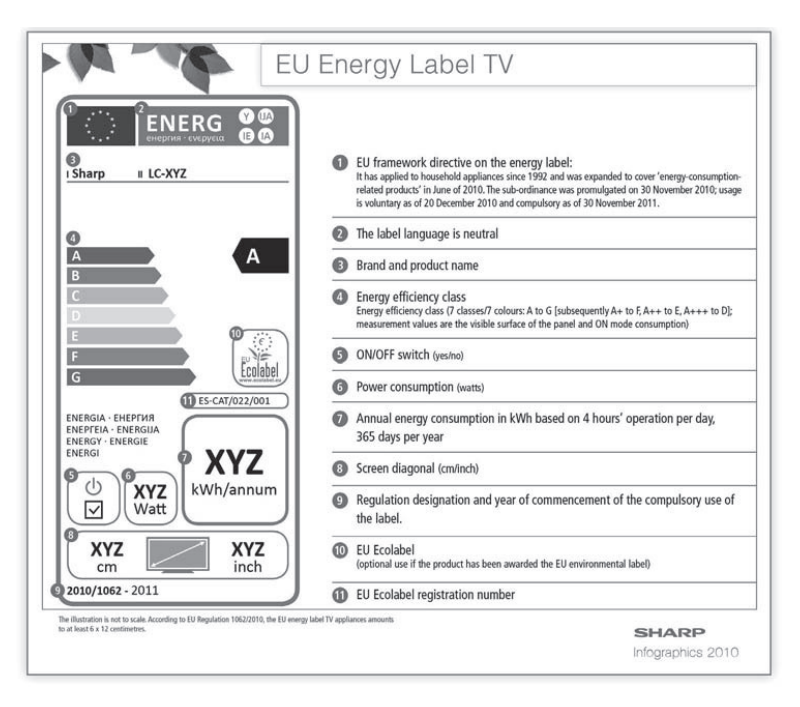

#### **ПРИМЕЧАНИЕ**

• Методы вычисления показателя энергоэффективности и годового энергопотребления в режиме использования установлены Приложением II Регламента (ЕС) № 1062/2010. Определение энергопотребления в режиме использования основано на международном стандарте IEC 62087 Ed. 2.

# **Приложение**

# **Товарные знаки**

- HDMI, логотип HDMI и High-Definition Multimedia Interface являются товарными знаками или зарегистрированными товарными знаками HDMI Licensing LLC.
- Произведено по лицензии Dolby Laboratories.
- $\bullet$  Dolby и символ двойной буквы D являются товарными знаками Dolby Laboratories.
- Логотип HD TV 1080p является товарным знаком DIGITALEUROPE.
- Логотип DVB является зарегистрированной товарным знаком Digital Video Broadcasting–DVB–project.
- DivX®, DivX Certified® и связанные с ними логотипы являются товарными знаками корпорации Rovi или ее дочерних компаний и используются по лицензии.
- Логотип CI Plus является товарным знаком CI Plus LLP.
- DLNA®, логотип DLNA и DLNA CERTIFIED™ являются товарными знаками или сертификационными знаками Digital Living Network Alliance.
- Все другие названия компаний и продуктов являются товарными знаками или зарегистрированными товарными знаками соответствующих компаний.

# **ПРИМЕЧАНИЯ**

# **LC-40LE730E/RU LC-40LE731E LC-40LE732E LC-46LE730E/RU LC-46LE731E LC-46LE732E**

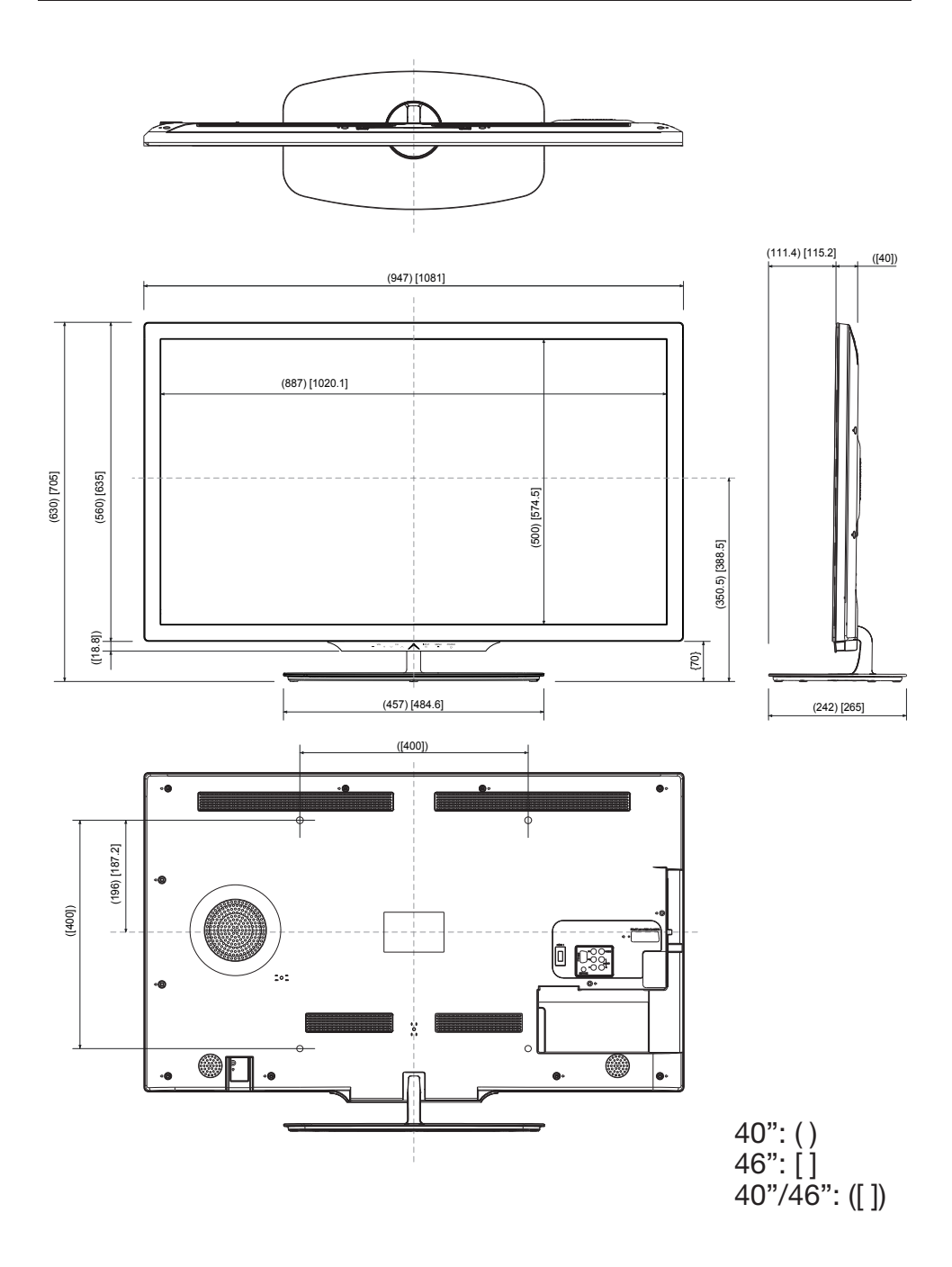

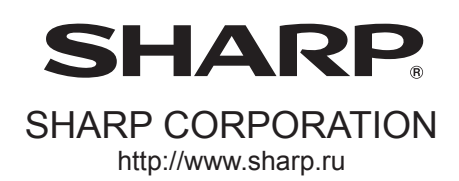

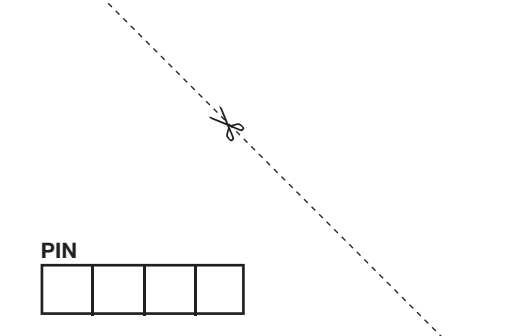

Напечатано в Польша

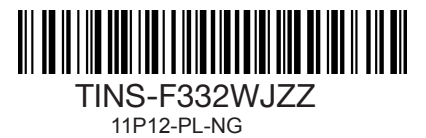